## **BAB V**

# **IMPLEMENTASI DAN PENGUJIAN SISTEM**

## **5.1 HASIL IMPLEMENTASI**

Implementasi adalah kegiatan dimana petampilan diterjemahkan menjadi suatu program yang dapat dioperasikan. Pada kegiatan ini dilakukan pengkodean program dengan menggunakan *Dreamweaver* dan database *MySQL*.

# **5.1.1 Implementasi Tampilan** *Input*

Tampilan *Input* merupakan suatu cara masukan data, dimana akan dibutuhkan dalam proses penghasilan laporan (*output)*. Adapun bentuk tampilan *Input* tersebut adalah sebagai berikut :

Implementasi Tampilan *Input* Khusus Admin

Tampilan *Input* khusus Admin merupakan tampilan yang dihasilkan sesuai dengan rancangan Admin sebelumnya.

1. Tampilan *Form Login*

Tampilan *Form Input Login* digunakan pada saat pertama kali *user* menjalankan aplikasi, maka yang pertama kali akan tampil adalah Halaman Menu *Login*. Pertama-tama *user* harus memasukan *Username* dan *Password* terlebih dahulu*.*Halaman Menu *Login* digunakan untuk menampilkan menu-menu di dalam program.

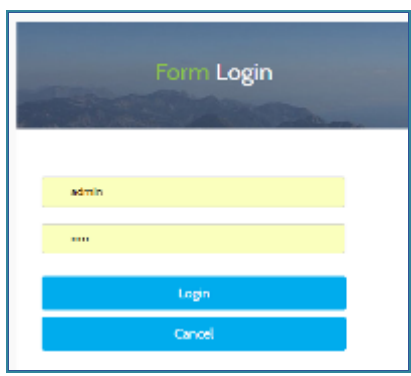

**Gambar 5.1 Tampilan** *Login*

2. Tampilan Menu Utama

Tampilan Menu Admin merupakan hasil dari rencana atau kerangka dasar yang telah penulis desain sebelumnya pada tahap ini menu telah diberi bahasa perograman sehingga dapat berfungsi, Dengan harapan menu ini telah sesuai dengan apa yang telah dirancang sebelumnya.

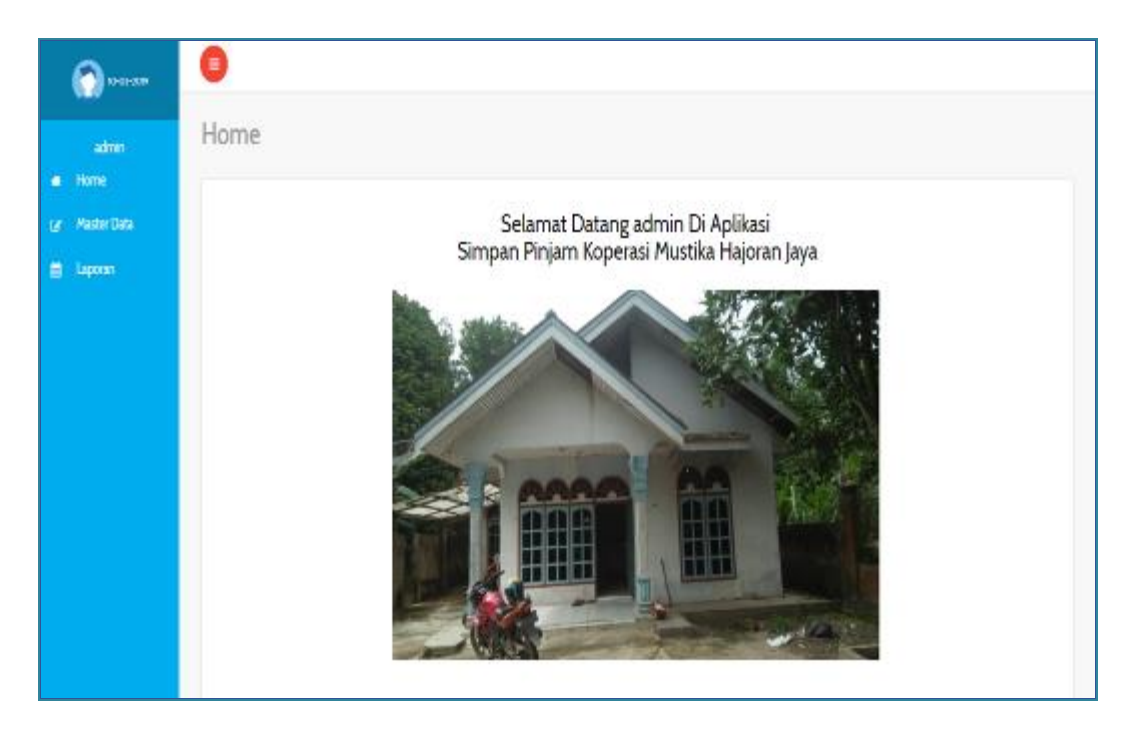

**Gambar 5.2 Tampilan** *Input Form* **Menu Utama**

#### 3. Tampilan Menu Admin

Tampilan Menu Admin merupakan hasil dari rencana atau kerangka dasar yang telah penulis desain sebelumnya pada tahap ini menu telah diberi bahasa perograman sehingga dapat berfungsi, dengan tujuan agar rencana desain awal sesuai dengan program yang telah dibuat.

#### a. Tampilan *Input Form* Menu Admin

Tampilan *Input Form* menu Admin digunakan untuk mengintegrasikan semua fungsi-fungsi yang dibutuhkan untuk melakukan pengolahan atau menampilkan data Admin. Berikut merupakan Tampilan Admin :

| 10-02-009               | $\bullet$                                                             |                                                    |
|-------------------------|-----------------------------------------------------------------------|----------------------------------------------------|
| admin                   | Data Admin                                                            |                                                    |
| # Home<br>G Master Data | <b>Olivian</b> Clicken                                                |                                                    |
| <b>B</b> Liporan        | Berdasarkan: id_admin<br>×<br>Pencarian<br>Cei                        |                                                    |
|                         | No<br><b>Idadmin</b><br>Action                                        | Username<br>Password                               |
|                         | ٠<br><b>Great</b><br>Higus<br>inest                                   | 154<br>14c879f3f5d8ed93a09f6090d77c3cc3<br>ADMO02  |
|                         | g.<br><b>Ortab</b><br>Hipa<br><b>iDeal</b>                            | ADMO03<br>2030/097a57a5a743094a0e4a80ffc3<br>Admin |
|                         | 3<br><b>Highs</b><br><b>IDeal</b><br><b>DESA:</b>                     | ADMO04<br>admin<br>3030/H2x39075b964b07t51d134b70  |
|                         | Jumlah 3 data, Halaman 1 Dari 1 Halaman<br>belicing.»<br>· sebelumnya |                                                    |

**Gambar 5.3 Tampilan** *Input Form* **Menu Admin**

#### b. Tampilan *Input Form* Tambah Admin

Tampilan *Input Form* Tambah Admin digunakan untuk menambah datadata yang dibutuhkan untuk melakukan pengolahan atau menampilkan data Admin. Berikut merupakan Tampilan Admin :

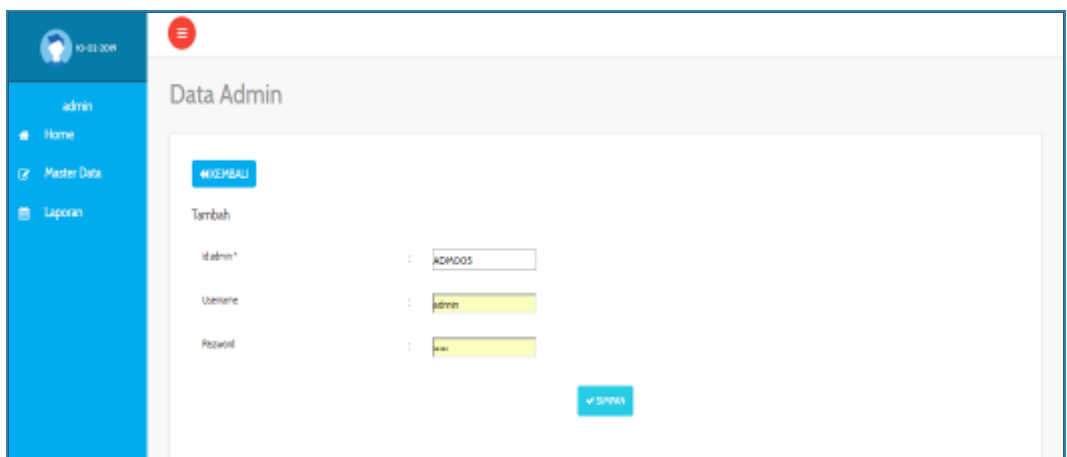

**Gambar 5.4 Tampilan** *Input Form* **Tambah Admin**

c. Tampilan *Input Form* Edit Admin

Tampilan *Input Form* Edit Admin digunakan untuk memodifikasi datadata yang dibutuhkan untuk melakukan pengolahan atau menampilkan data Admin. Berikut merupakan Tampilan Admin :

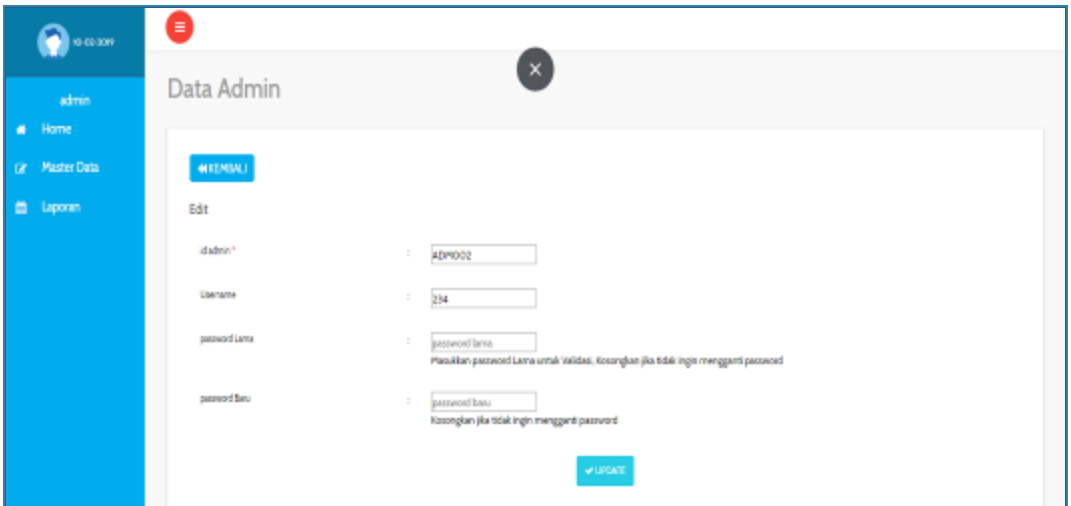

**Gambar 5.5 Tampilan** *Input Form* **Edit Admin**

#### 4. Tampilan Menu Profil

Tampilan Menu Profil merupakan hasil dari rencana atau kerangka dasar yang telah penulis desain sebelumnya pada tahap ini menu telah diberi bahasa perograman sehingga dapat berfungsi, dengan tujuan agar rencana desain awal sesuai dengan program yang telah dibuat.

#### a. Tampilan *Input Form* Menu Profil

Tampilan *Input Form* menu Profil digunakan untuk mengintegrasikan semua fungsi-fungsi yang dibutuhkan untuk melakukan pengolahan atau menampilkan data Profil. Berikut merupakan Tampilan Profil :

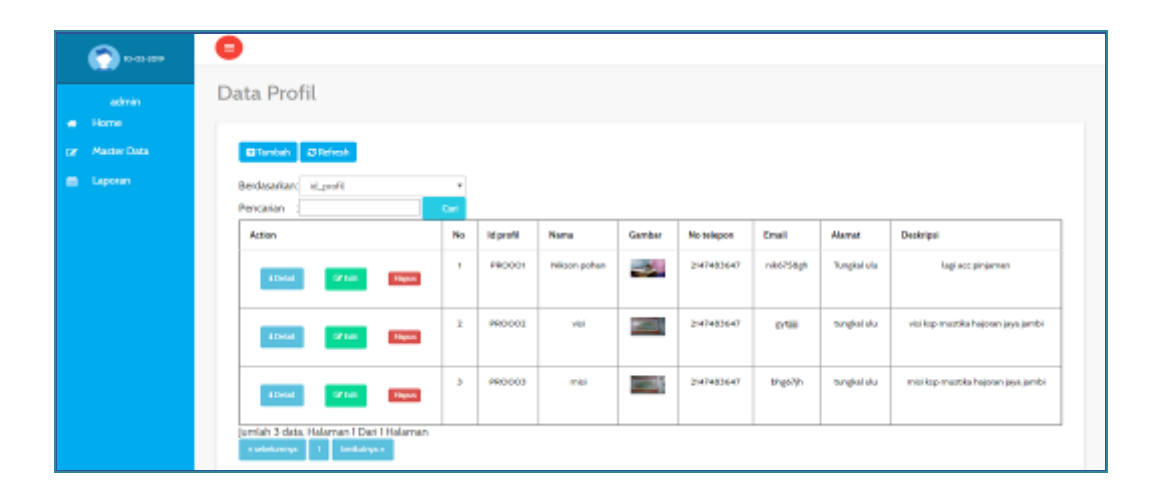

**Gambar 5.6 Tampilan** *Input Form* **Menu Profil**

#### b. Tampilan *Input Form* Tambah Profil

Tampilan *Input Form* Tambah Profil digunakan untuk menambah datadata yang dibutuhkan untuk melakukan pengolahan atau menampilkan data Profil. Berikut merupakan Tampilan Profil :

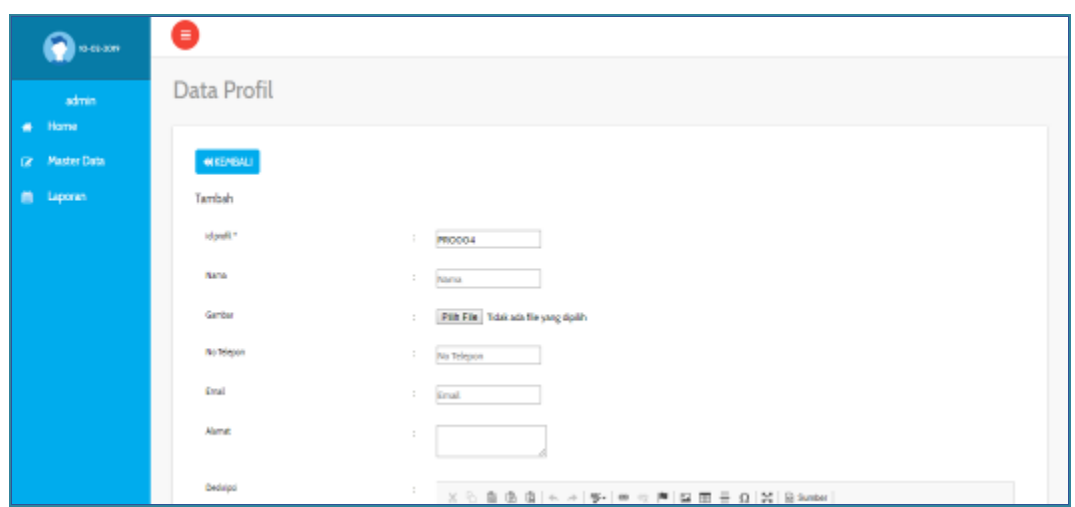

**Gambar 5.7 Tampilan** *Input Form* **Tambah Profil**

c. Tampilan *Input Form* Edit Profil

Tampilan *Input Form* Edit Profil digunakan untuk memodifikasi data-data yang dibutuhkan untuk melakukan pengolahan atau menampilkan data Profil. Berikut merupakan Tampilan Profil :

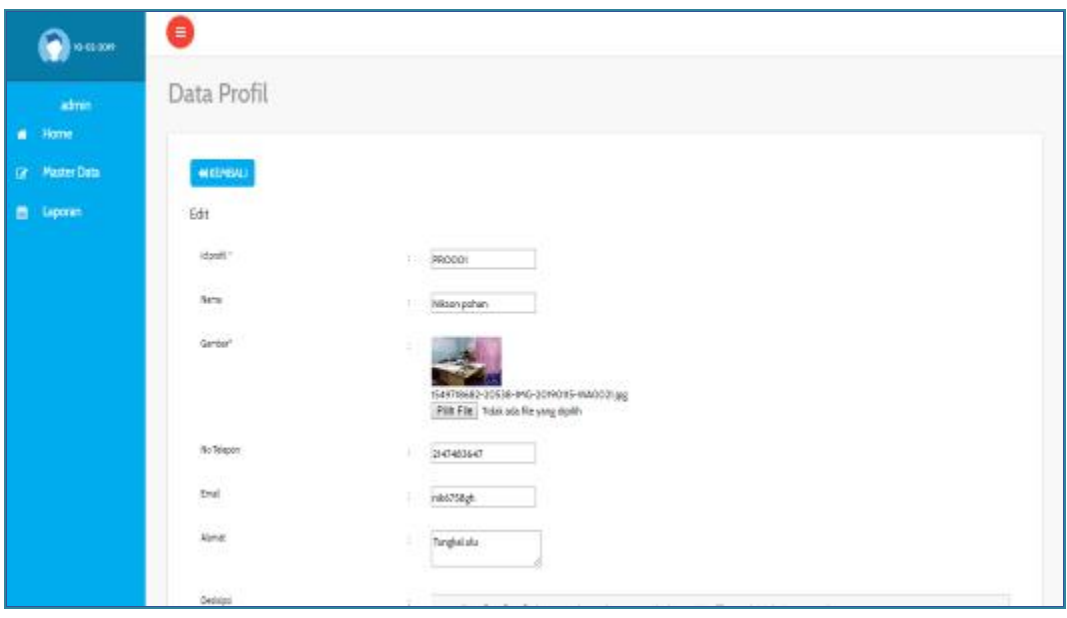

**Gambar 5.8 Tampilan** *Input Form* **Edit Profil**

5. Tampilan Menu Syarat dan Ketentuan

Tampilan Menu Syarat dan Ketentuan merupakan hasil dari rencana atau kerangka dasar yang telah penulis desain sebelumnya pada tahap ini menu telah diberi bahasa perograman sehingga dapat berfungsi, dengan tujuan agar rencana desain awal sesuai dengan program yang telah dibuat.

a. Tampilan *Input Form* Menu Syarat dan Ketentuan

Tampilan *Input Form* menu Syarat dan Ketentuan digunakan untuk mengintegrasikan semua fungsi-fungsi yang dibutuhkan untuk melakukan pengolahan atau menampilkan data Syarat dan Ketentuan. Berikut merupakan Tampilan Syarat dan Ketentuan :

| admin<br><b>Harry</b> | Data Syarat Dan Ketentuan<br><b>DOM: NO</b>                        |        |                         |                     |
|-----------------------|--------------------------------------------------------------------|--------|-------------------------|---------------------|
| 12 Market Data        | <b>Blinder</b> CAINO                                               |        |                         |                     |
| <b>EL Liporan</b>     | Sextenarkar: (dissues dan ketartuan)<br>Pencatian                  | $\sim$ |                         |                     |
|                       | Action                                                             | No     | Id system dan ketentuan | Syatut dan ketemaan |
|                       | <b>College</b><br><b>Library</b><br>1834                           | ×      | SHA(30)<br>- 7          | $98$                |
|                       | $\mathbf{H}\mathbf{M}$<br>$\overline{\phantom{a}}$<br><b>UPSUR</b> | ż      | \$90001<br>5321 S       | $870^\circ$<br>98   |
|                       | <b>Alberta</b><br><b>INCH</b><br>O'res                             | 8      | 50001                   | <b>BUILDING</b>     |

**Gambar 5.9 Tampilan** *Input Form* **Menu Syarat dan Ketentuan**

#### b. Tampilan *Input Form* Tambah Syarat dan Ketentuan

Tampilan *Input Form* Tambah Syarat dan Ketentuan digunakan untuk menambah data-data yang dibutuhkan untuk melakukan pengolahan atau menampilkan data Syarat dan Ketentuan. Berikut merupakan Tampilan Syarat dan Ketentuan :

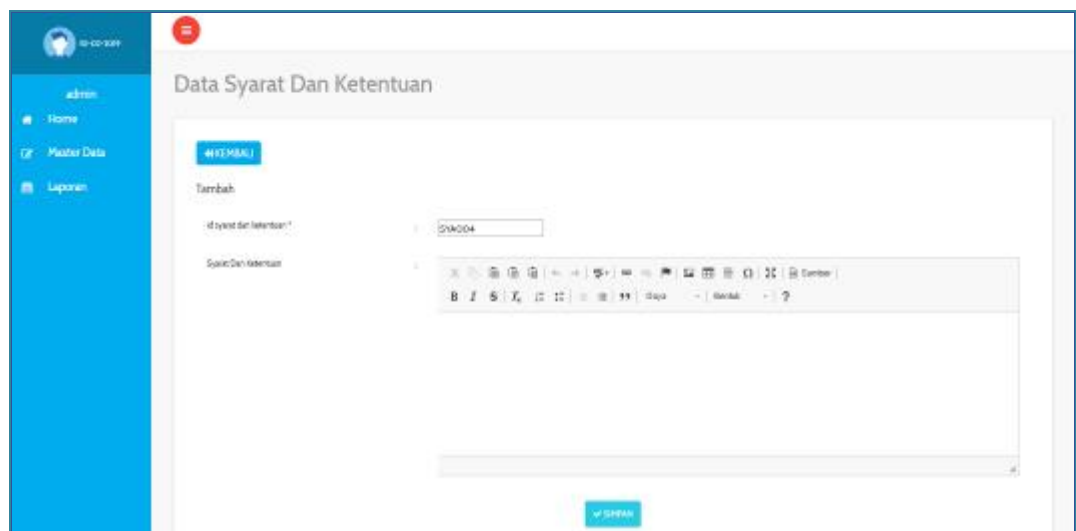

**Gambar 5.10 Tampilan** *Input Form* **Tambah Syarat dan Ketentuan**

c. Tampilan *Input Form* Edit Syarat dan Ketentuan

Tampilan *Input Form* Edit Syarat dan Ketentuan digunakan untuk memodifikasi data-data yang dibutuhkan untuk melakukan pengolahan atau menampilkan data Syarat dan Ketentuan. Berikut merupakan Tampilan Syarat dan Ketentuan :

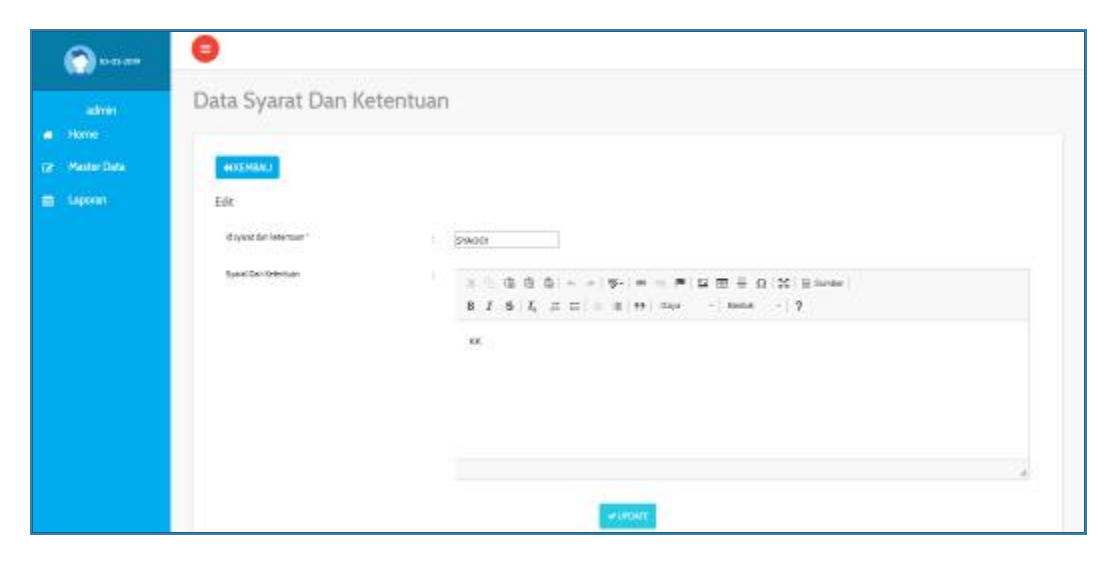

**Gambar 5.11 Tampilan** *Input Form* **Edit Syarat dan Ketentuan**

#### 6. Tampilan Menu Angsuran

Tampilan Menu Angsuran merupakan hasil dari rencana atau kerangka dasar yang telah penulis desain sebelumnya pada tahap ini menu telah diberi bahasa perograman sehingga dapat berfungsi, dengan tujuan agar rencana desain awal sesuai dengan program yang telah dibuat.

#### a. Tampilan *Input Form* Menu Angsuran

Tampilan *Input Form* menu Angsuran digunakan untuk mengintegrasikan semua fungsi-fungsi yang dibutuhkan untuk melakukan pengolahan atau menampilkan data Angsuran. Berikut merupakan Tampilan Angsuran :

| <b>M-15-2019</b>                        | 8                                         |                |                          |                  |               |                              |               |                              |                      |
|-----------------------------------------|-------------------------------------------|----------------|--------------------------|------------------|---------------|------------------------------|---------------|------------------------------|----------------------|
| admin<br>Home<br>۰                      | Data Angsuran                             |                |                          |                  |               |                              |               |                              |                      |
| Master Data:<br>$\overline{\mathbf{r}}$ | <b>Glantel</b> , Clotesk                  |                |                          |                  |               |                              |               |                              |                      |
| to Laporan                              | Berdasafahl, dungann<br>Pencarian         | ٠<br><b>CO</b> |                          |                  |               |                              |               |                              |                      |
|                                         | Artiste                                   | No             | Mangouan                 | Tanggal          | Mijeeninganas | Juintah Peninjanian          | klanggata     | Nansa anggota                | Jewish angousan      |
|                                         | <b>Player</b><br><b>OFFICE</b><br>Einst   |                | 480001                   | F2 (arous) 2019. | REMODI        | Pp.500.000                   | ANGOOT        | $\alpha$                     | Re50000              |
|                                         | <b>How</b><br><b>GREEK</b><br><b>King</b> | Ÿ.             | WASDO2                   | 09 Februar 2019  | PEMODO        | Rp.3.000.000                 | ANGOO'S       | rephapes<br>w                | Re 200.000           |
|                                         | $\bullet$<br><b>Core</b><br><b>Harry</b>  | s              | ANGOOS                   | 09 Februari 2019 | PEMODE        | Rp.4000.000<br>no es<br>ソンハメ | ANGODS        | yani                         | Ap 150 000           |
|                                         | Henri<br><b>COMPOS</b><br><b>Cysu</b>     | $\alpha$       | <b>MIGDOK</b><br>309 M.Y | OR Februari 2019 | <b>FEASON</b> | Rp.5.000.000<br>- 512999999  | ADGED 4<br>wa | Ayosh<br>-201<br>etiunts Win | kg.100.000<br>1992/2 |

**Gambar 5.12 Tampilan** *Input Form* **Menu Angsuran**

#### b. Tampilan *Input Form* Tambah Angsuran

Tampilan *Input Form* Tambah Angsuran digunakan untuk menambah data-data yang dibutuhkan untuk melakukan pengolahan atau menampilkan data Angsuran. Berikut merupakan Tampilan Angsuran :

| 10-00-009      | ө                                |                                     |              |                           |                      |                                            |                          |                       |                                       |                                                 |                         |
|----------------|----------------------------------|-------------------------------------|--------------|---------------------------|----------------------|--------------------------------------------|--------------------------|-----------------------|---------------------------------------|-------------------------------------------------|-------------------------|
| admin.<br>Hame |                                  | Data Angsuran<br>a manufacturer of  |              |                           |                      |                                            |                          |                       |                                       |                                                 |                         |
| DE Master Data |                                  | <b>NICHSKI</b>                      |              |                           |                      |                                            |                          |                       |                                       |                                                 |                         |
| Laporan        |                                  | Bestasarkan: «Langgoto<br>Pencaran: |              | ٠<br><b>CO</b>            |                      |                                            |                          |                       |                                       |                                                 |                         |
|                | 766                              | <b>Id anggots</b>                   | Nama anggota | Alamat                    | Jeris belance        | No telepere                                | Ernall                   | Total Pinjaman        | Total<br>Angousan                     | Sisa Angousan                                   | PROSES ANGSURAN         |
|                | $\mathbb{T}$                     | <b>ANGOOT</b>                       | ×í.          | peda                      | <b>Lide Sale</b>     | пенные                                     | opegrations              | Ri-800.000            | To 50.000                             | Pg. 410.000                                     | <b>EFRORD ANGERER</b>   |
|                | Ġ.                               | <b>CONTRACTOR</b><br>490001         | nuhases      | peda                      | permission.          | 30.55<br><b>Hatastair</b>                  | methébori                | Pp.3.000.000          | <b>New York Charles</b><br>Rp.300.500 | <b>Facilitation of Contacts</b><br>Re 2,800,000 | <b>IPRORTLANDINA</b>    |
|                | $\lambda$                        | <b>ANGOCO</b><br>- 11               | para         | <b>Senda</b>              | Luis-Late<br>---     | <b>COLLANS</b><br>1147483647               | Christian<br>yana456yuan | No.4000.000<br>482200 | <b>SIMS</b><br>Pp. 150,000            | Pp.3.850.000<br>120111-00                       | EPROGES-APAGEMENT       |
|                | ۰<br>$\ddot{\phantom{a}}$<br>-9. | AN0004<br>98 W.W                    | aissin       | Sks.<br>tribing<br>fings. | perengan<br>989 S.YO | <b>CONTRACT</b><br>1147483847<br>10,702,81 | abyah<br>w               | Rp3000000<br>동비설 선원   | Pp.900.000<br><b>RADIOS</b>           | Pp.4700.000<br>2922920                          | <b>UNICERT MASS INA</b> |

**Gambar 5.13 Tampilan** *Input Form* **Tambah Angsuran**

c. Tampilan *Input Form* Edit Angsuran

Tampilan *Input Form* Edit Angsuran digunakan untuk memodifikasi datadata yang dibutuhkan untuk melakukan pengolahan atau menampilkan data Angsuran. Berikut merupakan Tampilan Angsuran :

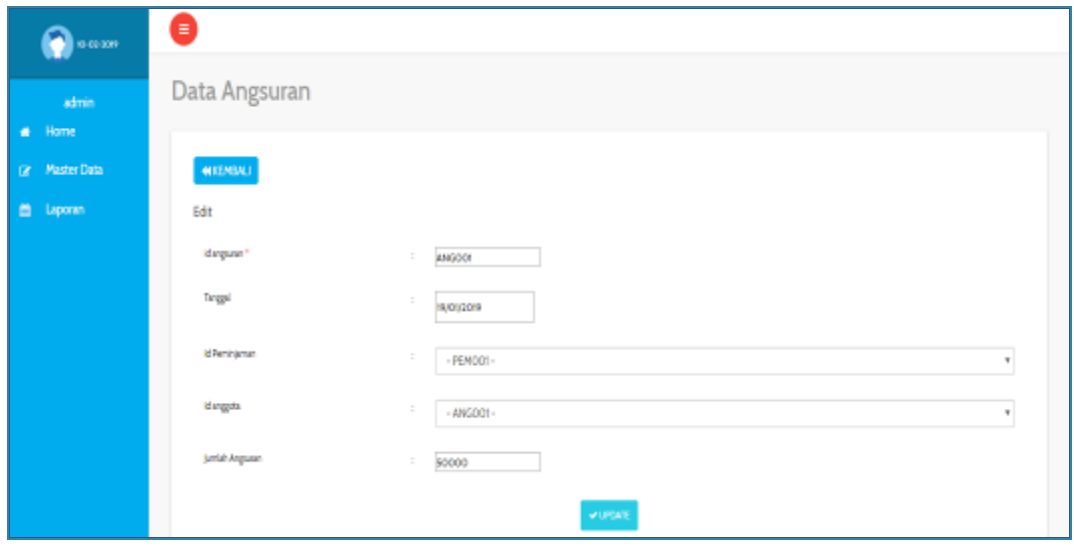

**Gambar 5.1 Tampilan** *Input Form* **Edit Angsuran**

#### 7. Tampilan Menu Anggota

Tampilan Menu Anggota merupakan hasil dari rencana atau kerangka dasar yang telah penulis desain sebelumnya pada tahap ini menu telah diberi bahasa perograman sehingga dapat berfungsi, dengan tujuan agar rencana desain awal sesuai dengan program yang telah dibuat.

#### a. Tampilan *Input Form* Menu Anggota

Tampilan *Input Form* menu Anggota digunakan untuk mengintegrasikan semua fungsi-fungsi yang dibutuhkan untuk melakukan pengolahan atau menampilkan data Anggota. Berikut merupakan Tampilan Anggota :

| <b>10-00-001</b>                   | $\bullet$                                    |               |                                    |               |                          |                 |                               |                      |                                |                                          |
|------------------------------------|----------------------------------------------|---------------|------------------------------------|---------------|--------------------------|-----------------|-------------------------------|----------------------|--------------------------------|------------------------------------------|
| admin<br>Hame<br>٠                 | Data anggota                                 |               |                                    |               |                          |                 |                               |                      |                                |                                          |
| <b>Master Data</b><br>$\mathbf{r}$ | Elizabet Diletari                            |               |                                    |               |                          |                 |                               |                      |                                |                                          |
| ۰<br>taperan.                      | Berdasarkan: id_inggata<br>Pericators        | ٠<br>o.       |                                    |               |                          |                 |                               |                      |                                |                                          |
|                                    | Action                                       | No            | Id anggota                         | Nama anggirta | <b>Manut</b>             | Jewis kelawin   | No telepon                    | Ernal                | Userianie                      | Password                                 |
|                                    | <b>Strait</b><br><b>Links</b><br><b>Gram</b> | ×             | <b>ANGOOT</b>                      | $\omega$      | jarris                   | -20<br>Mr-Taki  | 2947485647                    | stephal.com          | $\mathbf{u}$                   | <b>SALES</b><br>5:045450asKot20          |
|                                    | <b>Hyu</b><br><b>UTON</b><br><b>TO</b> m     | $\mathfrak x$ | 2020<br>ANGODO<br>$\sim$ $-$<br>v. | cultapit      | <b>Livinia</b>           | peers' public   | 2147483647                    | <b>Funk Tollaran</b> | Fed Reyald.                    | SCOOLANDS/MOTHER                         |
|                                    | (Paul<br><b>Hips</b><br><b>United</b>        | $\,$          | ANGO03                             | yes           | jamiti                   | <b>Mil-laki</b> | 2147483647                    | ywi455p.m.           | yesi                           | 08084092567620878<br>2022/03/10 12:00    |
|                                    | 19.500<br><b>Highs</b><br><b>IDM</b>         | ×             | <b>ANDIDOM</b><br>-53              | aysits.       | nki.<br>tebing<br>tinger | premiquals.     | <b>ZMINKINET</b><br>840-Ya 40 | ARGUAY               | sayar.<br>Activate Millerteens | <b>INGARATURETAR</b><br>그 일어 보다 보고 있는데요? |

**Gambar 5.2 Tampilan** *Input Form* **Menu Anggota**

#### b. Tampilan *Input Form* Tambah Anggota

Tampilan *Input Form* Tambah Anggota digunakan untuk menambah datadata yang dibutuhkan untuk melakukan pengolahan atau menampilkan data Anggota. Berikut merupakan Tampilan Anggota :

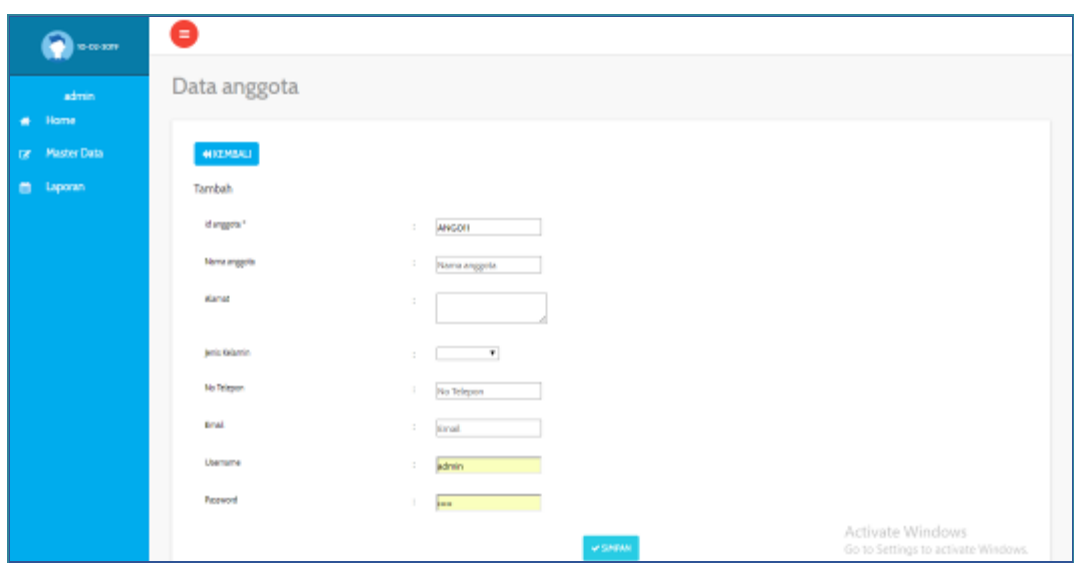

**Gambar 5.3 Tampilan** *Input Form* **Tambah Anggota**

c. Tampilan *Input Form* Edit Anggota

Tampilan *Input Form* Edit Anggota digunakan untuk memodifikasi datadata yang dibutuhkan untuk melakukan pengolahan atau menampilkan data Anggota. Berikut merupakan Tampilan Anggota :

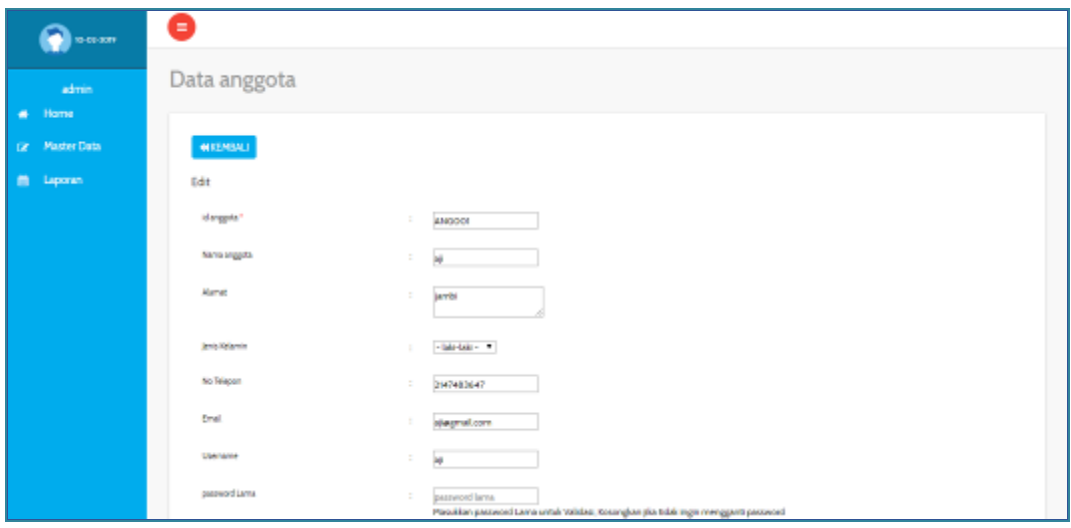

**Gambar 5.4 Tampilan** *Input Form* **Edit Anggota**

#### 8. Tampilan Menu Peminjaman

Tampilan Menu Peminjaman merupakan hasil dari rencana atau kerangka dasar yang telah penulis desain sebelumnya pada tahap ini menu telah diberi bahasa perograman sehingga dapat berfungsi, dengan tujuan agar rencana desain awal sesuai dengan program yang telah dibuat.

## a. Tampilan *Input Form* Menu Peminjaman

Tampilan *Input Form* menu Peminjaman digunakan untuk mengintegrasikan semua fungsi-fungsi yang dibutuhkan untuk melakukan pengolahan atau menampilkan data Peminjaman. Berikut merupakan Tampilan Peminjaman :

| 10-00-009                        | Θ                                         |              |               |                   |               |              |                    |                   |
|----------------------------------|-------------------------------------------|--------------|---------------|-------------------|---------------|--------------|--------------------|-------------------|
| admin                            | Data Peminjaman                           |              |               |                   |               |              |                    |                   |
| # Home<br><b>Ce Plaster Data</b> | <b>Q</b> lambah   @ Refrah                |              |               |                   |               |              |                    |                   |
| ٠<br>Laporan                     | Berdasarkan: id peninjaman                | $\,$         |               |                   |               |              |                    |                   |
|                                  | Pencarian<br>Action                       | Carl<br>No   | Id peminjaman | Tanggal.          | Id anggota.   | Nama anggota | jumlah peminjanaan | Angsusan perbulan |
|                                  | <b>LOctel</b><br><b>OF Edit</b><br>Hights | ×            | PERIODI       | 19 (anual) 2019   | <b>AMGOOT</b> | 48           | Pp.500.000         | <b>RA10.000</b>   |
|                                  | kbrail<br><b>Gridt</b><br>Highel          | $\mathbf{z}$ | PEMOO2        | O9 Februari 2019  | ANG002        | narheyati    | Pp.3.000.000       | Pp.200-000        |
|                                  |                                           | a.           | PEMODE        | til Februari 1019 | <b>ANGOOT</b> | yani         | Rp.4.000.000       | Rp.190.000        |
|                                  | Herri<br><b>Allend</b><br><b>OF EAR</b>   |              |               |                   |               |              |                    |                   |
|                                  | <b>TOrtal</b><br><b>CPEdit</b><br>Highit  | $\Delta$     | <b>PEHOOA</b> | OS Pebruari 30/9  | <b>ANGOOA</b> | elysels      | Pp.5.000.000       | Pp.300-000        |

**Gambar 5.5 Tampilan** *Input Form* **Menu Peminjaman**

## b. Tampilan *Input Form* Tambah Peminjaman

Tampilan *Input Form* Tambah Peminjaman digunakan untuk menambah data-data yang dibutuhkan untuk melakukan pengolahan atau menampilkan data Peminjaman. Berikut merupakan Tampilan Peminjaman :

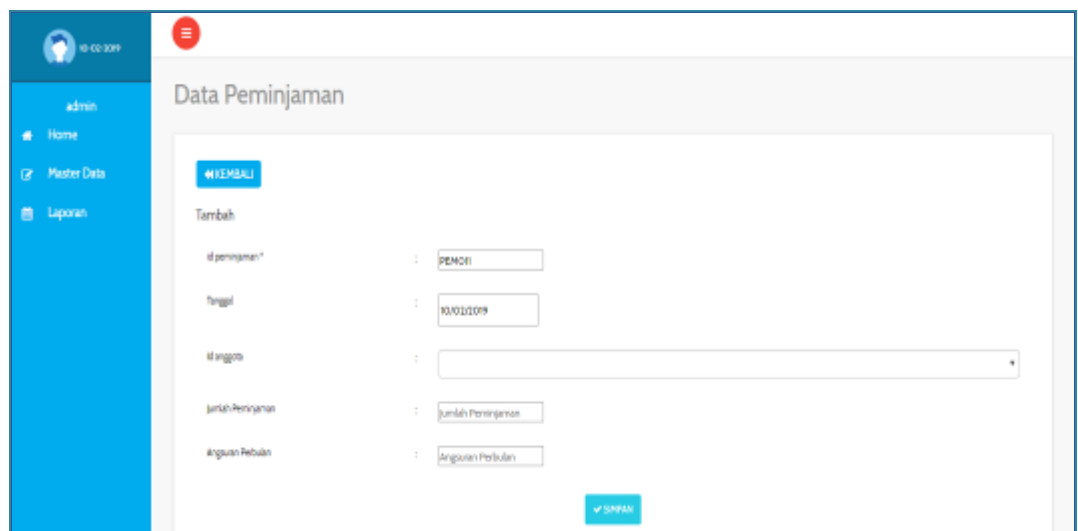

**Gambar 5.6 Tampilan** *Input Form* **Tambah Peminjaman**

c. Tampilan *Input Form* Edit Peminjaman

Tampilan *Input Form* Edit Peminjaman digunakan untuk memodifikasi data-data yang dibutuhkan untuk melakukan pengolahan atau menampilkan data Peminjaman. Berikut merupakan Tampilan Peminjaman :

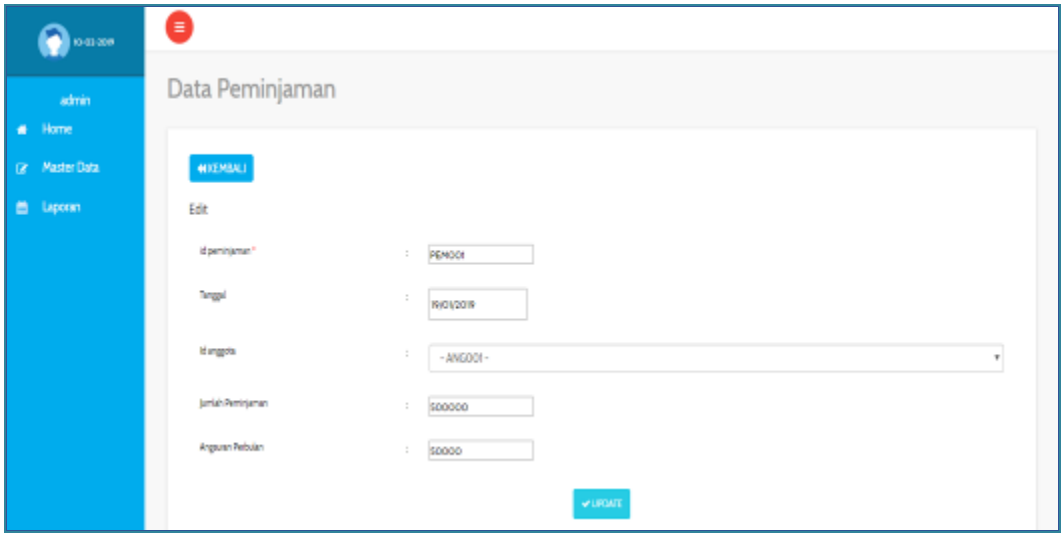

**Gambar 5.7 Tampilan** *Input Form* **Edit Peminjaman**

#### 9. Tampilan Menu Penarikan

Tampilan Menu Penarikan merupakan hasil dari rencana atau kerangka dasar yang telah penulis desain sebelumnya pada tahap ini menu telah diberi bahasa perograman sehingga dapat berfungsi, dengan tujuan agar rencana desain awal sesuai dengan program yang telah dibuat.

#### a. Tampilan *Input Form* Menu Penarikan

Tampilan *Input Form* menu Penarikan digunakan untuk mengintegrasikan semua fungsi-fungsi yang dibutuhkan untuk melakukan pengolahan atau menampilkan data Penarikan. Berikut merupakan Tampilan Penarikan :

| Data Penarikan                                                                        |           |                  |                                   |                    |                    |                          |
|---------------------------------------------------------------------------------------|-----------|------------------|-----------------------------------|--------------------|--------------------|--------------------------|
| <b>D'isriel Clatest</b><br>Dr. Master Data<br>Berdasarkan: id. penarlum.<br>Pencarian | ×         |                  |                                   |                    |                    |                          |
| Action                                                                                | No        | Id penaman       | Tunggal                           | kinggeta           | Nama anggota       | Jamish penarkan          |
| <b>Highs</b><br><b>They</b><br>OF DIR                                                 | T.        | PENDOT           | 19 Januari 2019                   | <b>ANGOOT</b>      | Ÿ.                 | <b>Ru 80.000</b>         |
| <b>Graus</b><br>Highl<br><b>John</b>                                                  | Ð         | PENDOG<br>PG 641 | O9 Februari 2019<br>- 1999년 1919년 | ANGOOD:<br>193399  | subsets.<br>89 M L | Ra \$0.000<br>19 31 23 2 |
| <b>Here</b><br>or tak<br><b>TELEVIS</b>                                               | ß         | <b>MINOOS</b>    | OP Februari 1009<br>1000 M 2010   | AN0003<br>2042 a S | $\mu$              | Fe RODGO                 |
| <b>Research</b><br><b>Here</b><br>OF DIR                                              | $\bullet$ | PENOS4           | OP Februari 2019                  | <b>ANGOON</b>      | wyuh               | Ro. 50.000               |

**Gambar 5.8 Tampilan** *Input Form* **Menu Penarikan**

#### b. Tampilan *Input Form* Tambah Penarikan

Tampilan *Input Form* Tambah Penarikan digunakan untuk menambah data-data yang dibutuhkan untuk melakukan pengolahan atau menampilkan data Penarikan. Berikut merupakan Tampilan Penarikan :

| 10-02-009                      | ۸              |                                      |              |              |                  |            |              |                      |                    |                    |                          |
|--------------------------------|----------------|--------------------------------------|--------------|--------------|------------------|------------|--------------|----------------------|--------------------|--------------------|--------------------------|
| admin<br>Home<br>٠             |                | Data Penarikan                       |              |              |                  |            |              |                      |                    |                    |                          |
| <b>Master Data</b><br>$\alpha$ |                | <b>NEMBALL</b>                       |              |              |                  |            |              |                      |                    |                    |                          |
| Laporan.<br>٠                  |                | Berdasarkan: id_anggota<br>Pencarian |              | ٠<br>Cov     |                  |            |              |                      |                    |                    |                          |
|                                | No<br>۰        | id anggota                           | Nama anggota | Alamat       | Jenis belannin   | No telepon | Enail        | Total<br>Fervingaran | Total<br>Peranikan | <b>Total Saldo</b> | <b>TRANSAKSI</b>         |
|                                | $\mathbb{R}^n$ | ANGOOT                               | $\mathbf{a}$ | <b>Jambi</b> | <b>laks-lake</b> | 2147483647 | sjøgnal.com  | Rp.600.000           | Pp.50.000          | Rp.550.000         | <b>EPROSES PENARIOIS</b> |
|                                | $\overline{z}$ | 4340002                              | nutayas      | jande        | perempuan        | 1147483647 | nuxt/hildenn | Rp300.000            | Pp.50.000          | Rs.50,000          | EPROSES/ROMAROUN         |
|                                | a.             | ANGO03                               | yani         | janda        | <b>Uski-take</b> | 2147483647 | yani45éyain  | Rg.200.000           | Rp.150.000         | Rp.50.000          | <b>LPROSES PENARIORY</b> |

**Gambar 5.9 Tampilan** *Input Form* **Tambah Penarikan**

# c. Tampilan *Input Form* Edit Penarikan

Tampilan *Input Form* Edit Penarikan digunakan untuk memodifikasi datadata yang dibutuhkan untuk melakukan pengolahan atau menampilkan data Penarikan. Berikut merupakan Tampilan Penarikan :

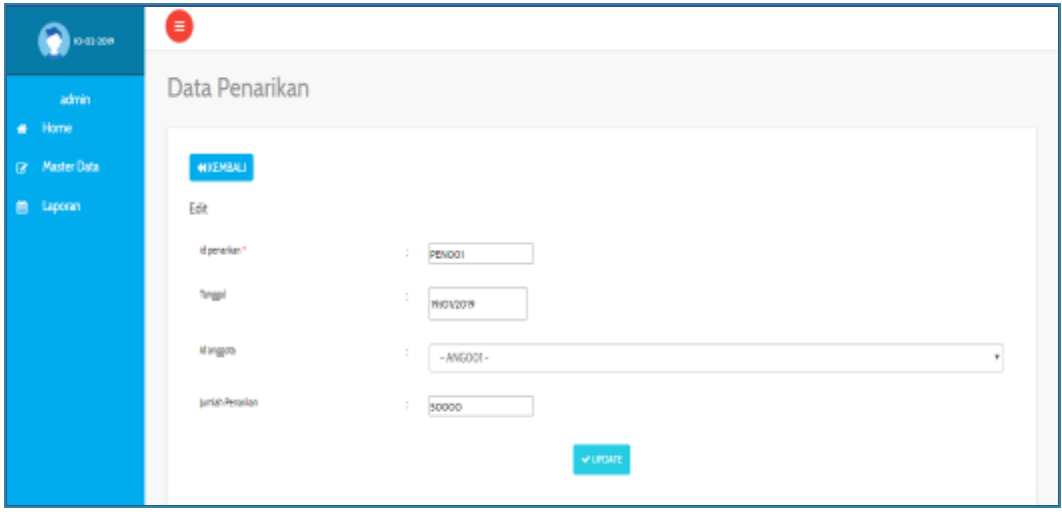

**Gambar 5.10 Tampilan** *Input Form* **Edit Penarikan**

#### 10. Tampilan Menu Penyimpanan

Tampilan Menu Penyimpanan merupakan hasil dari rencana atau kerangka dasar yang telah penulis desain sebelumnya pada tahap ini menu telah diberi bahasa perograman sehingga dapat berfungsi, dengan tujuan agar rencana desain awal sesuai dengan program yang telah dibuat.

## a. Tampilan *Input Form* Menu Penyimpanan

Tampilan *Input Form* menu Penyimpanan digunakan untuk mengintegrasikan semua fungsi-fungsi yang dibutuhkan untuk melakukan pengolahan atau menampilkan data Penyimpanan. Berikut merupakan Tampilan Penyimpanan :

| 10-01-009          | Θ                                                                                                    |
|--------------------|----------------------------------------------------------------------------------------------------|
| admin<br>Home<br>٠ | $\times$<br>Data Penyimpanan                                                                                                    |
| (2) Master Data    | <b>Blankel</b> Christi                                                                                                    |
| ٠<br>Laporan       | Berdeserken: Id., penyimpanan<br>٠<br>Pencarian<br><b>Carl</b>                                                                            |
|                    | No<br>Action<br><b>Id pervincenan</b><br>Name anggota<br>turnlah simpan<br>Tenggal.<br>Kategori penyimpanan<br><b>Id anggots</b>          |
|                    | <b>Ry 600.000</b><br>PENDOT<br>18 Januari 3019<br>point<br>4343304<br>п<br>$\Delta\beta$<br>Of the<br><b>Highes</b><br><b>EDIM</b>        |
|                    | politic<br>Ру хороос<br>T.<br><b>PENDOG</b><br>21 Januari 2019<br>nurhayatı<br><b>MVDDG 2</b><br>Of Edit<br><b>Highli</b><br><b>Ronal</b> |
|                    | b.<br>PENOD4<br>09 Agustus 2019<br>ANGO03<br>Rp.100.000<br>polisk<br>yani<br><b>KDrist</b><br><b>OF EAR</b><br>Highit                     |

**Gambar 5.11 Tampilan** *Input Form* **Menu Penyimpanan**

## b. Tampilan *Input Form* Tambah Penyimpanan

Tampilan *Input Form* Tambah Penyimpanan digunakan untuk menambah data-data yang dibutuhkan untuk melakukan pengolahan atau menampilkan data Penyimpanan. Berikut merupakan Tampilan Penyimpanan :

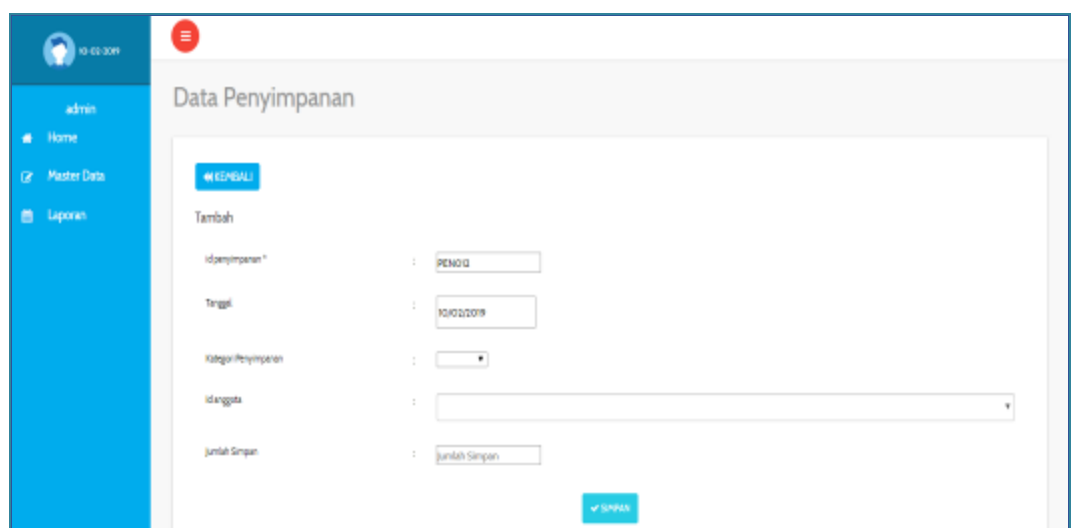

**Gambar 5.12 Tampilan** *Input Form* **Tambah Penyimpanan**

c. Tampilan *Input Form* Edit Penyimpanan

Tampilan *Input Form* Edit Penyimpanan digunakan untuk memodifikasi data-data yang dibutuhkan untuk melakukan pengolahan atau menampilkan data Penyimpanan. Berikut merupakan Tampilan Penyimpanan :

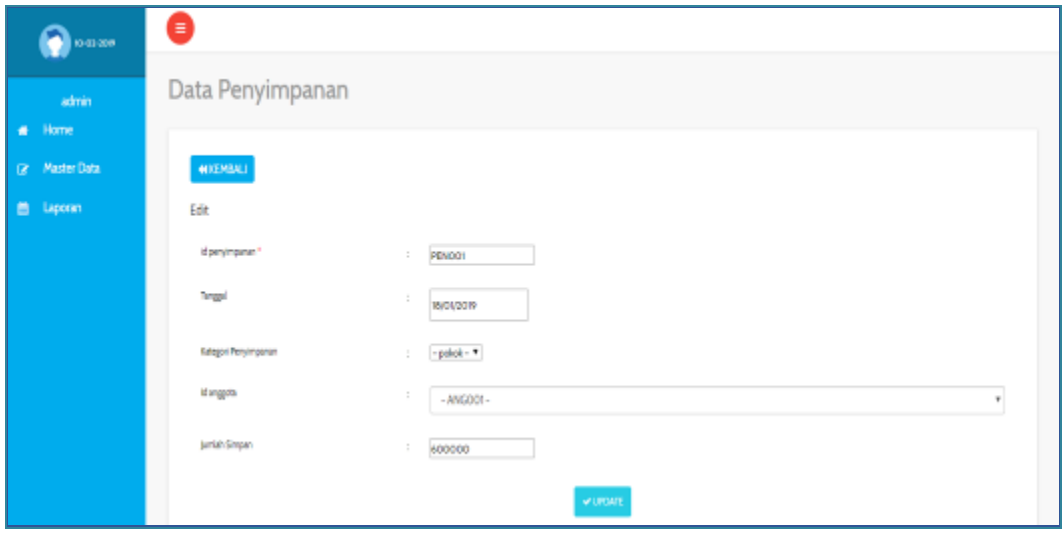

**Gambar 5.13 Tampilan** *Input Form* **Edit Penyimpanan**

#### 11. Tampilan Menu Rekening

Tampilan Menu Rekening merupakan hasil dari rencana atau kerangka dasar yang telah penulis desain sebelumnya pada tahap ini menu telah diberi bahasa perograman sehingga dapat berfungsi, dengan tujuan agar rencana desain awal sesuai dengan program yang telah dibuat.

#### a. Tampilan *Input Form* Menu Rekening

Tampilan *Input Form* menu Rekening digunakan untuk mengintegrasikan semua fungsi-fungsi yang dibutuhkan untuk melakukan pengolahan atau menampilkan data Rekening. Berikut merupakan Tampilan Rekening :

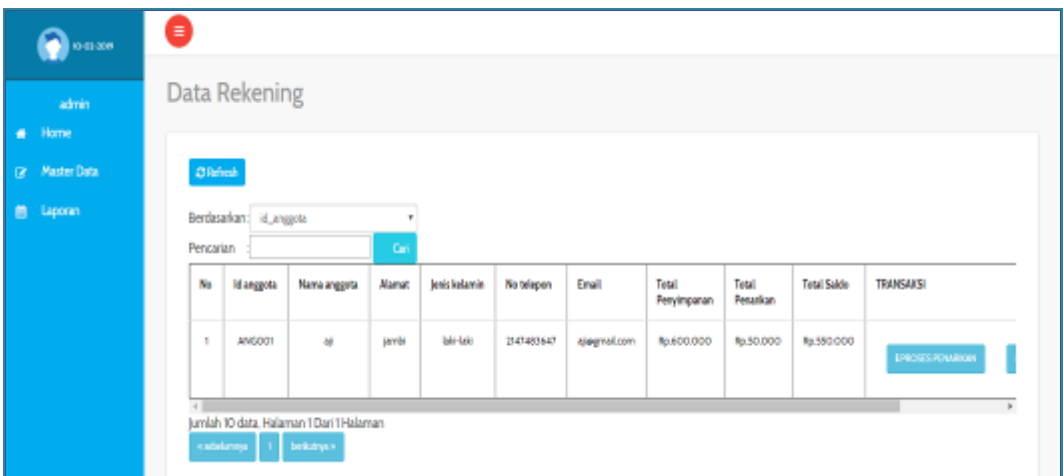

**Gambar 5.14 Tampilan** *Input Form* **Menu Rekening**

#### b. Tampilan *Input Form* Tambah Rekening

Tampilan *Input Form* Tambah Rekening digunakan untuk menambah data-data yang dibutuhkan untuk melakukan pengolahan atau menampilkan data Rekening. Berikut merupakan Tampilan Rekening :

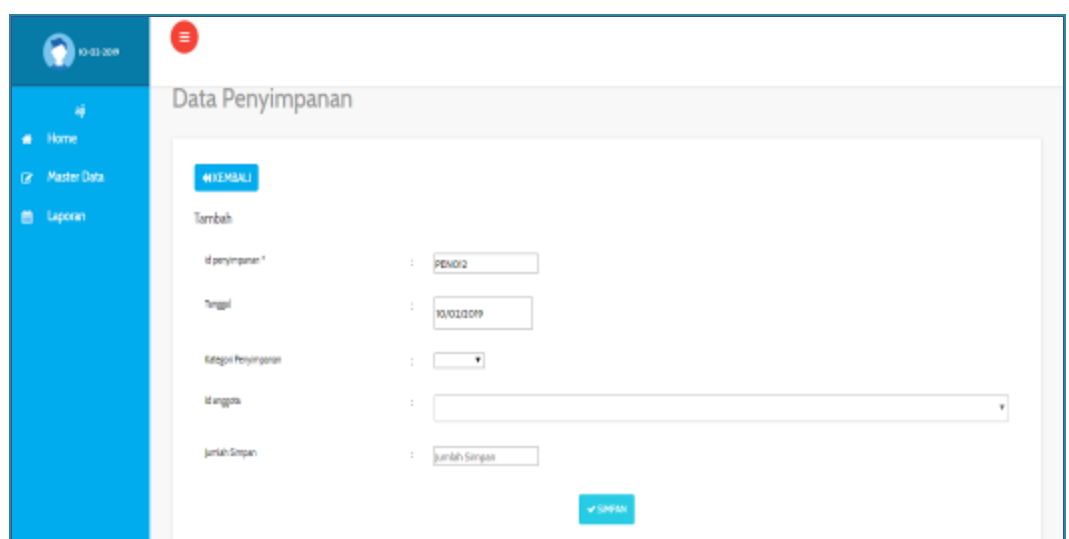

**Gambar 5.15 Tampilan** *Input Form* **Tambah Rekening**

# c. Tampilan *Input Form* Edit Rekening

Tampilan *Input Form* Edit Rekening digunakan untuk memodifikasi datadata yang dibutuhkan untuk melakukan pengolahan atau menampilkan data Rekening. Berikut merupakan Tampilan Rekening :

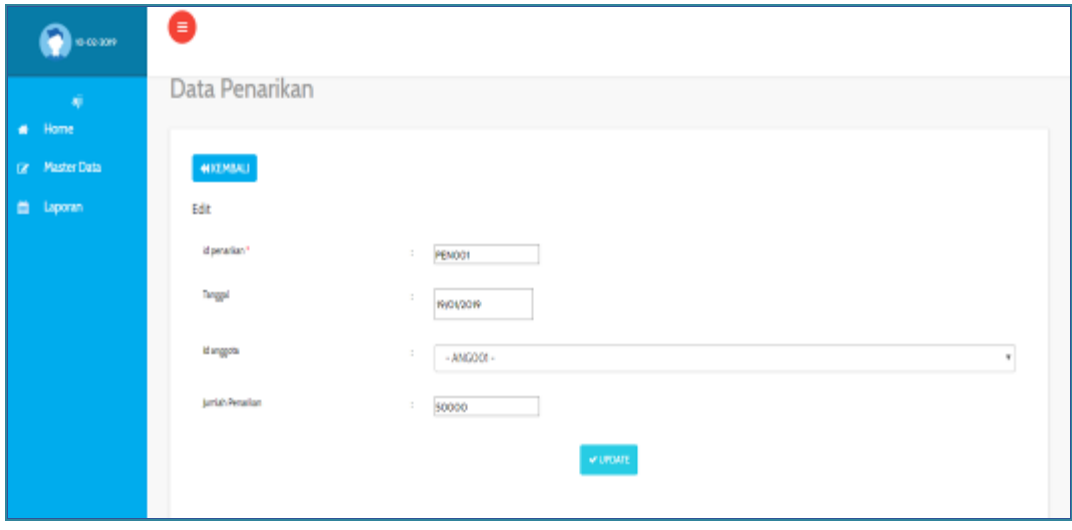

**Gambar 5.16 Tampilan** *Input Form* **Edit Rekening**

#### 12. Tampilan Menu Galeri

Tampilan Menu Galeri merupakan hasil dari rencana atau kerangka dasar yang telah penulis desain sebelumnya pada tahap ini menu telah diberi bahasa perograman sehingga dapat berfungsi, dengan tujuan agar rencana desain awal sesuai dengan program yang telah dibuat.

#### a. Tampilan *Input Form* Menu Galeri

Tampilan *Input Form* menu Galeri digunakan untuk mengintegrasikan semua fungsi-fungsi yang dibutuhkan untuk melakukan pengolahan atau menampilkan data Galeri. Berikut merupakan Tampilan Galeri :

| --                    | θ                                               |          |                     |                  |             |                                                                                                    |
|-----------------------|-------------------------------------------------|----------|---------------------|------------------|-------------|----------------------------------------------------------------------------------------------------|
| ٠<br>Home             | Data Galery                                     |          |                     |                  |             |                                                                                                    |
| <b>DR Master Data</b> | <b>Blinker</b> Clanet                           |          |                     |                  |             |                                                                                                    |
| -taporan-             | Berdasarkan: «Luxley<br>Pencarian               | ÷        |                     |                  |             |                                                                                                    |
|                       | Action                                          | $\eta_0$ | kigaley             | iské             | Foto        | <b>Schniegen</b>                                                                                     |
|                       | <b>Alberta</b><br><b>Hand</b><br><b>GENERAL</b> | ì        | GA1001              | Iokaa koperasi   | <b>Chai</b> | pimpinen lagi accipingemen                                                                           |
|                       | <b>Signal</b><br><b>GREAT</b><br>m              | ÷        | BALODE<br>0.        | balsa angsaan    | шō          | baitu tahangan angsuran anggota keperasi ing musatka hapnan jaya pemia<br>사람은 사람은 어떻는 아까이에 걸어가 어렸어요? |
|                       | <b>Heur</b><br><b>Book</b><br><b>SETMA</b>      | à<br>x   | GAL003<br>34.4 K V) | anggota karyawan | W.          | anggota karyawan ing mustika hajoran jaya jamtir                                                     |
|                       | <b>Birth</b><br><b>GREGS</b><br>Hiput           | ÷.       | croce               | ver.             |             | visitas mustika hopotes jaya jambi<br>Activida Windows                                               |

**Gambar 5.17 Tampilan** *Input Form* **Menu Galeri**

b. Tampilan *Input Form* Tambah Galeri

Tampilan *Input Form* Tambah Galeri digunakan untuk menambah datadata yang dibutuhkan untuk melakukan pengolahan atau menampilkan data Galeri. Berikut merupakan Tampilan Galeri :

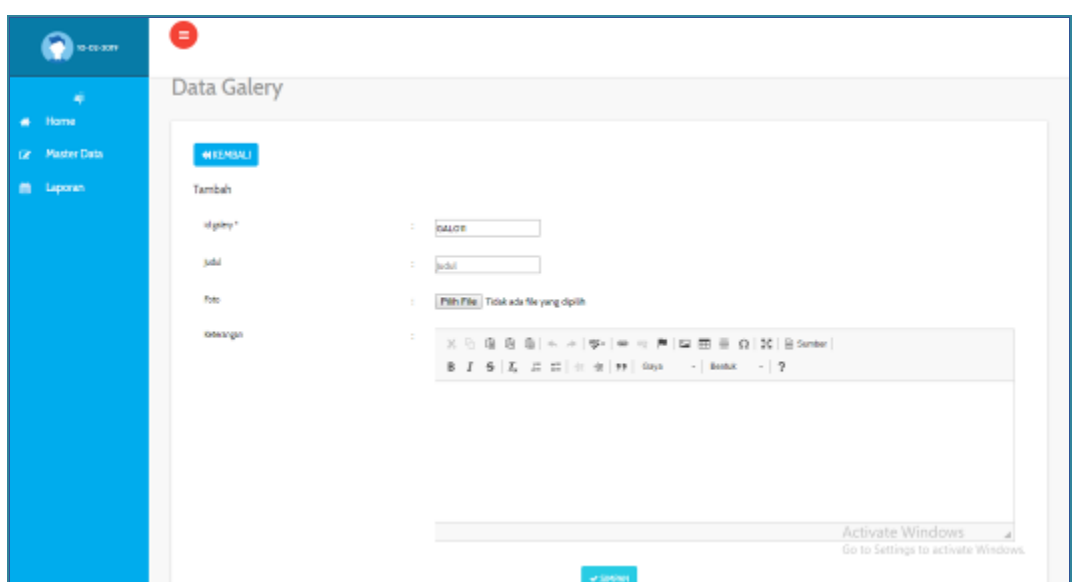

**Gambar 5.18 Tampilan** *Input Form* **Tambah Galeri**

## c. Tampilan *Input Form* Edit Galeri

Tampilan *Input Form* Edit Galeri digunakan untuk memodifikasi data-data yang dibutuhkan untuk melakukan pengolahan atau menampilkan data Galeri. Berikut merupakan Tampilan Galeri :

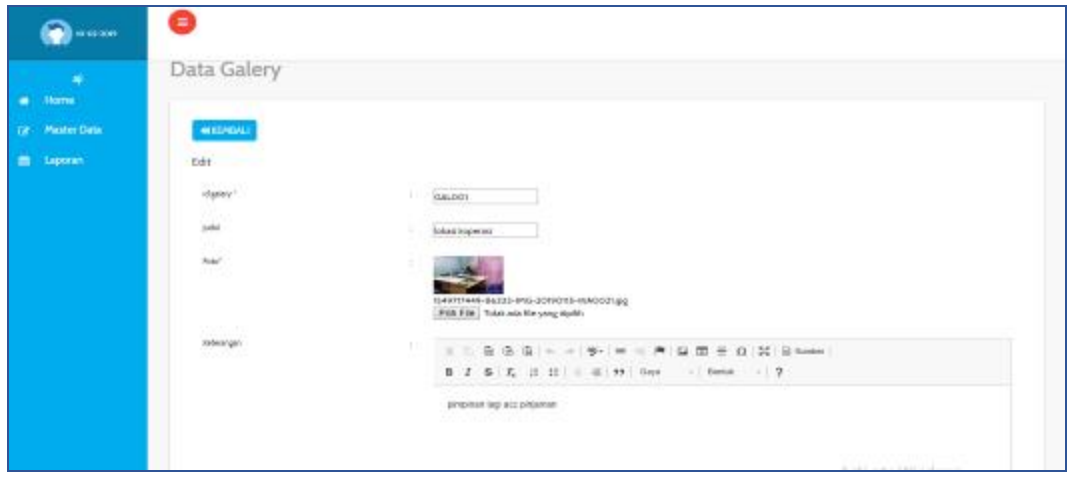

**Gambar 5.19 Tampilan** *Input Form* **Edit Galeri**

Implementasi Tampilan *Input* Khusus Anggota dan pengunjung web

Tampilan *Input* khusus Anggota dan pengunjung web merupakan tampilan yang dihasilkan sesuai dengan rancangan Anggota dan pengunjung web sebelumnya.

1. Tampilan Input Form Login

Tampilan *Input Form Login* digunakan untuk menampilkan data *Login*. Berikut merupakan Tampilan *Login* :

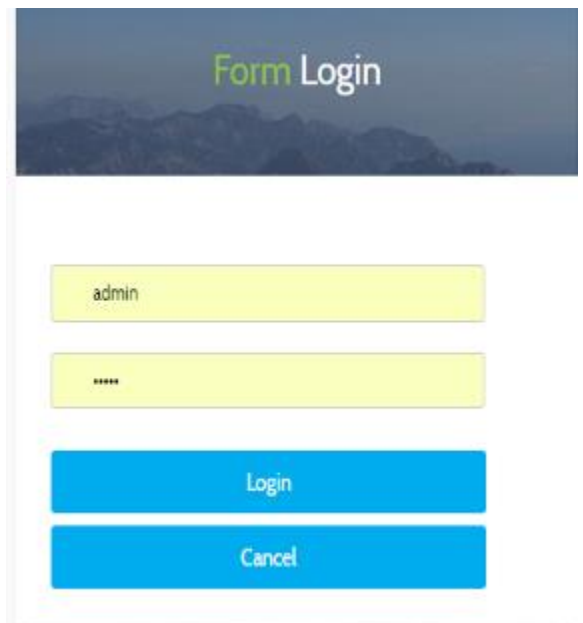

**Gambar 5.20 Tampilan** *Input Form Login*

2. Tampilan *Input Form* Menu Utama

Tampilan *Input Form* Menu utama digunakan untuk menampilkan data menu utama. Berikut merupakan Tampilan Menu utama :

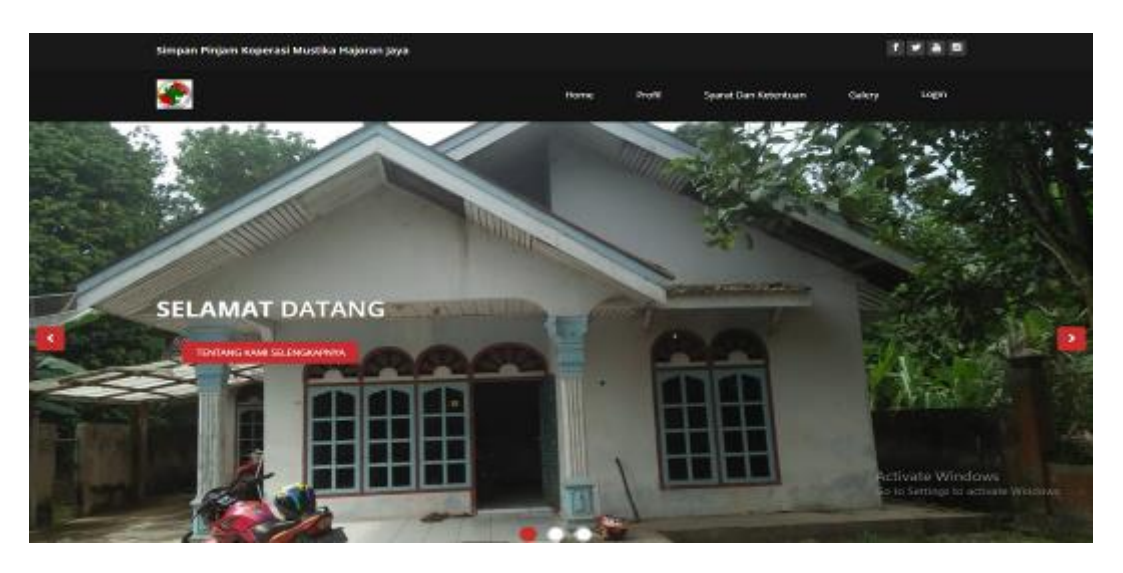

**Gambar 5.21 Tampilan** *Input Form* **Menu utama**

3. Tampilan *Input Form* Profil

Tampilan *Input Form* Profil digunakan untuk menampilkan data Profil. Berikut merupakan Tampilan Profil:

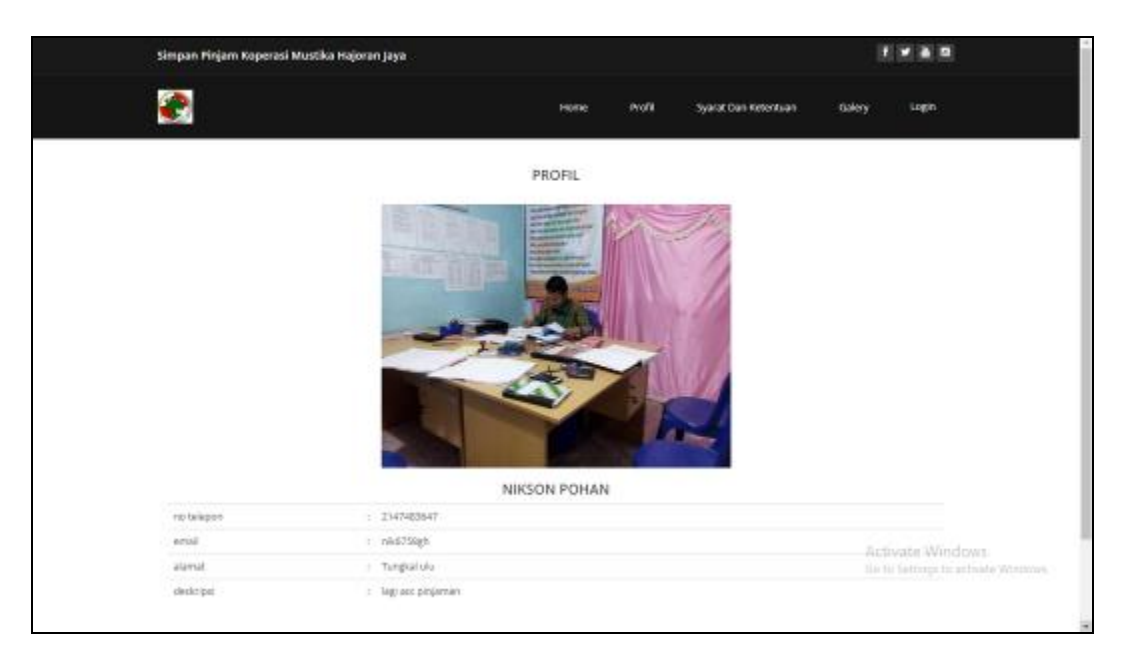

**Gambar 5.22 Tampilan** *Input Form* **Profil**

4. Tampilan *Input Form* Syarat dan Ketentuan

Tampilan *Input Form* Syarat dan Ketentuan digunakan untuk menampilkan data Syarat dan Ketentuan. Berikut merupakan Tampilan Syarat dan Ketentuan:

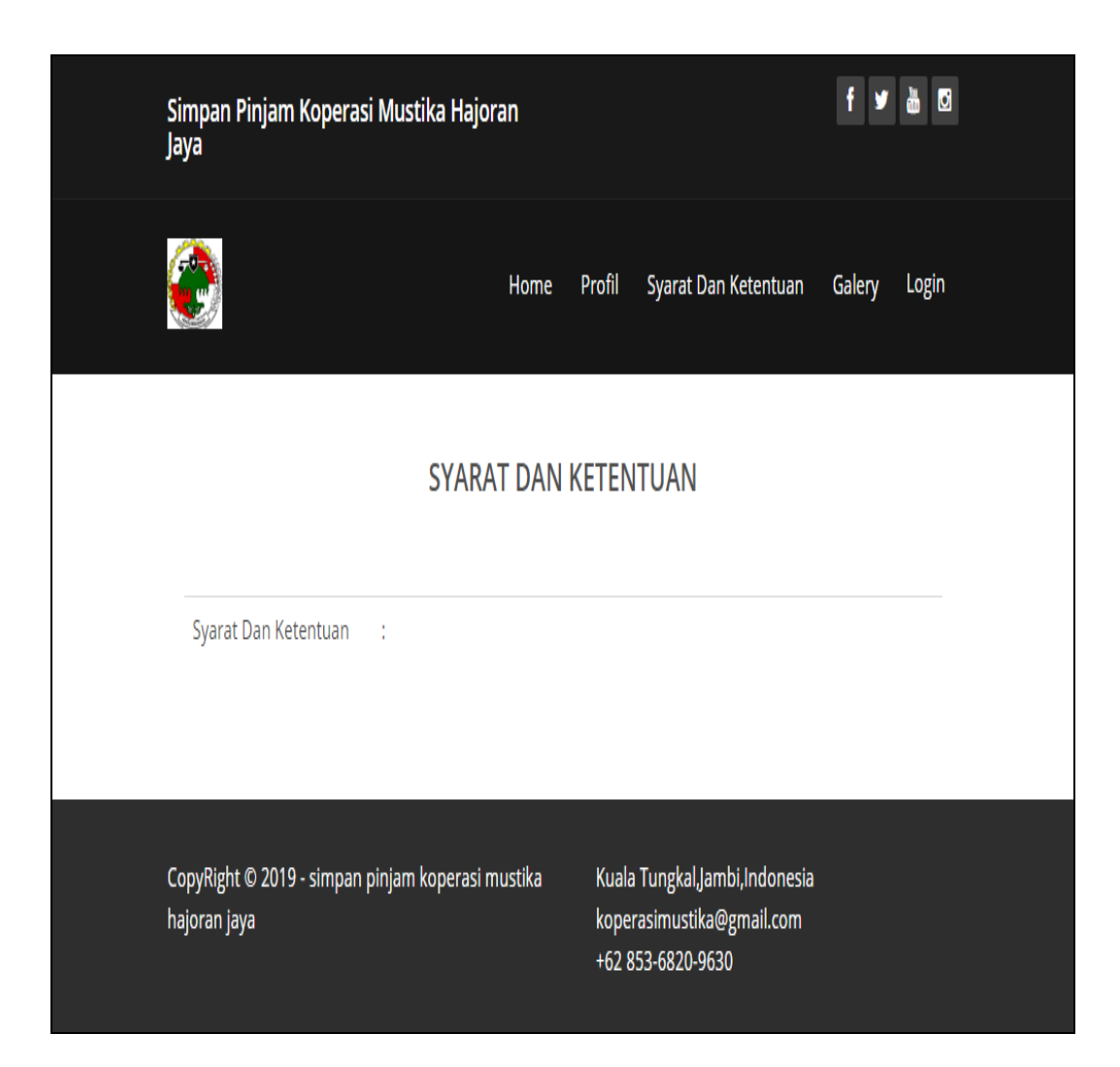

**Gambar 5.23 Tampilan** *Input Form* **Syarat dan Ketentuan**

# 5. Tampilan *Input Form* Peminjaman

Tampilan *Input Form* Peminjaman digunakan untuk menampilkan data Peminjaman. Berikut merupakan Tampilan Peminjaman:

|         | $\equiv$                                   |                |               |                    |                   |                        | diana<br>Adria    |  |
|---------|--------------------------------------------|----------------|---------------|--------------------|-------------------|------------------------|-------------------|--|
| diana   | Data Peminjaman                            |                |               |                    |                   |                        |                   |  |
| ź.<br>Q | <b>El</b> Tambah<br>C Refresh              |                |               |                    |                   |                        |                   |  |
| 酾       | Berdasarkan:<br>id_peminjaman              | ۰              |               |                    |                   |                        |                   |  |
|         | Pencarian                                  | Cari           |               |                    |                   |                        |                   |  |
|         | Action                                     | No             | Id peminjaman | Tanggal            | <b>Id nasabah</b> | <b>Nama</b><br>Nasabah | Jumlah peminjaman |  |
|         | i. Detail<br>GY Edit<br><b>Hapus</b>       | ٦              | PEMOO!        | 12 Januari<br>2019 | <b>NASOOI</b>     | baini                  | 1200000           |  |
|         | Hapus<br>i Detail<br><b>CZEdit</b>         | $\overline{2}$ | PEMOO2        | 14 Januari<br>2019 | <b>NASO02</b>     | yani                   | 1300000           |  |
|         | i Detail<br><b>Hapus</b><br><b>GY Edit</b> | 3              | <b>PEMDO3</b> | 14 Januari<br>2019 | <b>NASDO3</b>     | nurhayati              | 3000000           |  |

**Gambar 5.24 Tampilan** *Input Form* **Peminjaman**

# 6. Tampilan *Input Form* Penarikan

Tampilan *Input Form* Penarikan digunakan untuk menampilkan data Penarikan. Berikut merupakan Tampilan Penarikan:

|               | Ξ                                                                      |              |                     |                    |               |                        | diana<br>Asm     |  |
|---------------|------------------------------------------------------------------------|--------------|---------------------|--------------------|---------------|------------------------|------------------|--|
| diana         | Data Penarikan                                                         |              |                     |                    |               |                        |                  |  |
| <b>W</b><br>Q | <b>C3</b> Tambah<br>C Refresh                                          |              |                     |                    |               |                        |                  |  |
| 齝             | Berdasarkand<br>id_penarikan                                           | ٠            |                     |                    |               |                        |                  |  |
|               | Pencarian                                                              | Carl         |                     |                    |               |                        |                  |  |
|               | Action                                                                 | No           | <b>Id penarikan</b> | <b>Tanggal</b>     | Id nasabah    | <b>Nama</b><br>Nasabah | Jumlah penarikan |  |
|               | i Detail<br><b>CZEdit</b><br><b>Hapus</b>                              | $\mathbf{1}$ | <b>PENOOI</b>       | 12 Januari<br>2019 | <b>NASOO!</b> | baini                  | 300000           |  |
|               | <b>i</b> Detail<br><b>Hepus</b><br><b>GY Edit</b>                      | z            | PENDO?              | 12 Januari<br>2019 | <b>NASOO!</b> | bains                  | 4000000          |  |
|               | Jumlah 2 data, Halaman 1 Dari 1 Halaman<br>« sebelumnya<br>berkutnya » |              |                     |                    |               |                        |                  |  |

**Gambar 5.25 Tampilan** *Input Form* **Penarikan**

7. Tampilan *Input Form* Penyimpanan

Tampilan *Input Form* Penyimpanan digunakan untuk menampilkan data Penyimpanan. Berikut merupakan Tampilan Penyimpanan:

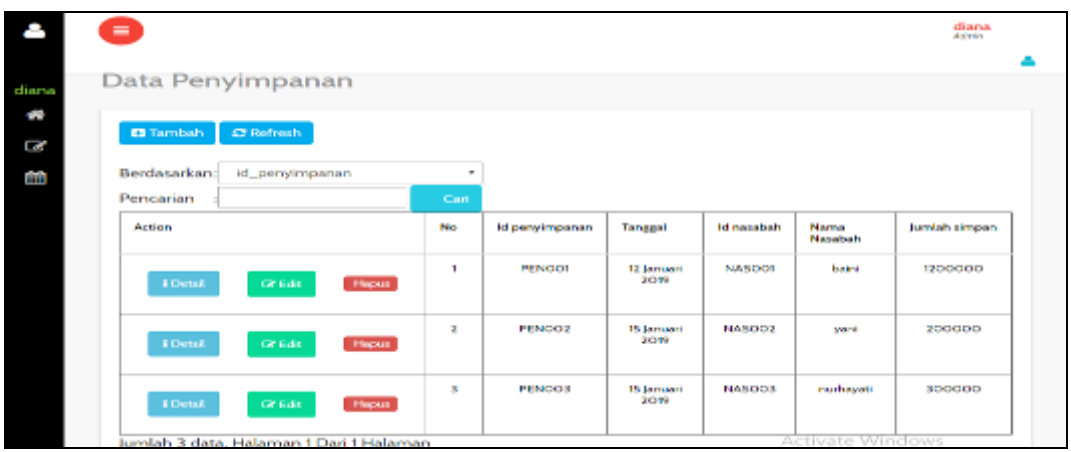

**Gambar 5.26 Tampilan** *Input Form* **Penyimpanan**

# 8. Tampilan *Input Form* Rekening

Tampilan *Input Form* Rekening digunakan untuk menampilkan data Rekening. Berikut merupakan Tampilan Rekening:

| Ξ            |                         |                                         |        |               |            |              |                      |                          |                    |                          | ź.                        |
|--------------|-------------------------|-----------------------------------------|--------|---------------|------------|--------------|----------------------|--------------------------|--------------------|--------------------------|---------------------------|
|              | Data Rekening           |                                         |        |               |            |              |                      |                          |                    |                          |                           |
|              |                         |                                         |        |               |            |              |                      |                          |                    |                          |                           |
| C'hefrezh    |                         |                                         |        |               |            |              |                      |                          |                    |                          |                           |
|              | Berdasarkan: id_anggota |                                         |        |               |            |              |                      |                          |                    |                          |                           |
| Pencarian    |                         |                                         | Call   |               |            |              |                      |                          |                    |                          |                           |
| No           | Id anggota              | Nama anggota                            | Alamat | Jenis kelamin | No telepan | <b>Creat</b> | Total<br>Pergimpanan | Total<br><b>Penunkan</b> | <b>Total Saldo</b> | <b>TRANSAICS</b>         |                           |
| $\mathbf{r}$ | ANSO01                  | òj.                                     | jambi  | Lski-bild     | 2147483647 | ajagnation   | Rp600.000            | Rp.50.000                | Rg.550.000         | <b>EPROSES PENARIONI</b> | <b>LPROSES/POWYMEANAN</b> |
|              |                         |                                         |        |               |            |              |                      |                          |                    |                          |                           |
|              |                         | Jumlah I data, Halaman 1 Dari 1 Halaman |        |               |            |              |                      |                          |                    |                          |                           |
|              | substances.             | britanyce                               |        |               |            |              |                      |                          |                    |                          |                           |

**Gambar 5.27 Tampilan** *Input Form* **Rekening**

## 9. Tampilan *Input Form* Galeri

Tampilan *Input Form* Galeri digunakan untuk menampilkan data Galeri. Berikut merupakan Tampilan Galeri:

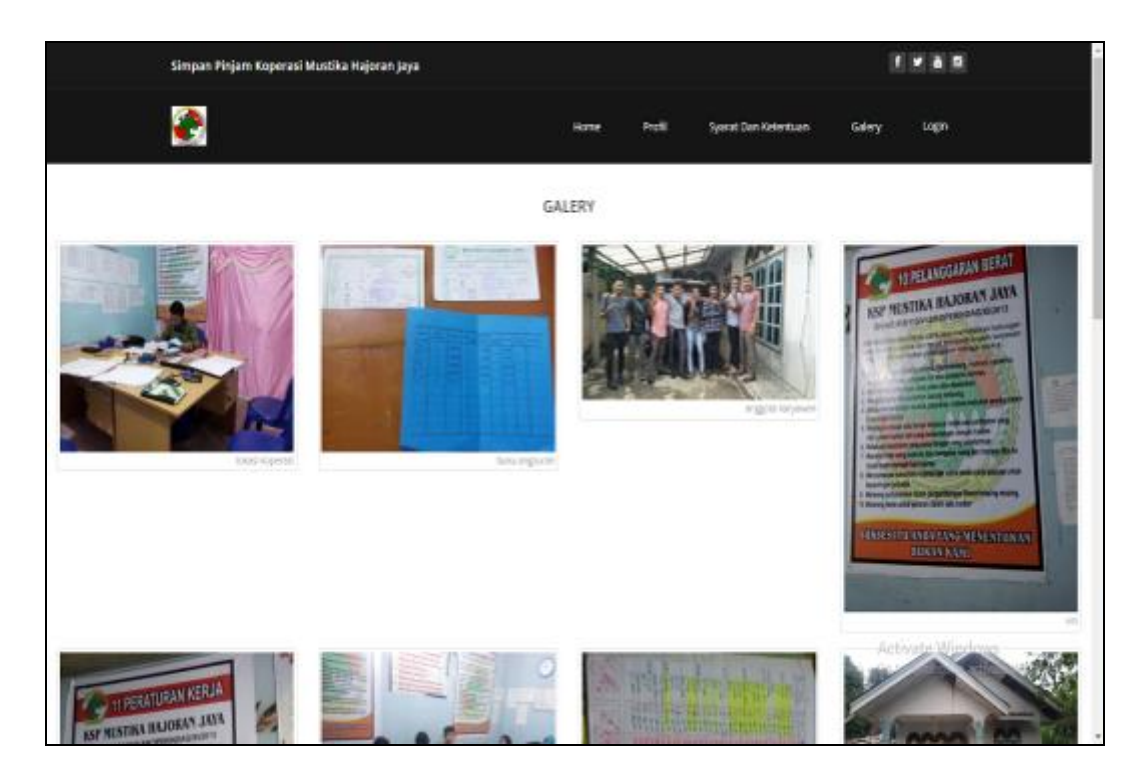

**Gambar 5.28 Tampilan** *Input Form* **Galeri**

#### **5.1.2 Implementasi Tampilan** *Output*

Implementasi Tampilan *output* merupakan tampilan dari keluaran pada Sistem informasi simpan pinjam pada Koperasi Mustika Hajoran Jaya Jambi yang telah dirancang. Berikut adalah tampilan *output* dari sistem yang telah dirancang :

#### 1. Laporan Data Angsuran

Tampilan *output* laporan data Angsuran ini menampilkan informasi Menu mengenai data-data Angsuran pada Koperasi Mustika Hajoran Jaya Jambi. Di bawah ini merupakan tampilan dari *output* data Angsuran.

|               |             |                 |                      | <b>LAPORAN ANGSURAN</b><br>Kuala Tungkal, Jambi, Indonesia |                   |                     |                                      |
|---------------|-------------|-----------------|----------------------|------------------------------------------------------------|-------------------|---------------------|--------------------------------------|
| No            | id angeuren | tanggal         | <b>Id peminjaman</b> | <b>Jumlah Peminjaman</b>                                   | <b>Id nasabah</b> | <b>Mama Nasabah</b> | jumlah angsuran                      |
|               | ANG001      | 12 Januari 2019 | <b>PEMODI</b>        | 1200000                                                    | NAS001            | barry.              | 100000                               |
| z             | ANG002      | 12 Januari 2019 | <b>PEMODI</b>        | 1200000                                                    | NASOOL            | bairs               | 100000                               |
| а             | ANG003      | 14 Januari 2019 | PEMOC2               | 1300000                                                    | NAS002            | yan                 | 200000                               |
| $\frac{a}{2}$ | ANG004      | 14 Januari 2019 | PEMBOS               | 3000000                                                    | NA5003            | nurhayatı:          | 400000                               |
| 5             | ANGO05      | 14 Januari 2019 | <b>PEMO04</b>        | 2000000                                                    | NAS004            | mulcia              | 100000                               |
| 6             | ANGO06      | 14 Januari 2019 | <b>PEMODS</b>        | 2500000                                                    | NA5005            | fajar.              | 150000                               |
|               |             |                 |                      |                                                            |                   |                     | Jambi, Selasa 15 Jamuari 2019<br>TID |

**Gambar 5.29 Laporan Data Angsuran**

# 2. Laporan Data Anggota

Tampilan *output* laporan data Anggota ini menampilkan informasi Menu mengenai data-data Anggota pada Koperasi Mustika Hajoran Jaya Jambi. Di bawah ini merupakan tampilan dari *output* data Anggota.

|                               |               |              |                   |               | <b>LAPORAN NASABAH</b> |              |           |                                             |  |  |
|-------------------------------|---------------|--------------|-------------------|---------------|------------------------|--------------|-----------|---------------------------------------------|--|--|
| Kuala Tungkal Jambi Indonesia |               |              |                   |               |                        |              |           |                                             |  |  |
| No.                           | Id nasabah    | nama nasabah | alamat            | jenis kelamin | no telepon             | email        | username. | password                                    |  |  |
|                               | NAS001        | bains        | aungar rengas     | laki-laki     | 2147483547             | gvgvg        | sdmm      | 827ccb0eea8a70bc4c34a16891f84e7b            |  |  |
| 2                             | <b>NAS002</b> | vani         | tambi             | laki-laki     | 2147483647             | gdydbr       | admin     | 827ccb0eea8a706c4c34a16891f84e7b            |  |  |
| 3                             | <b>NAS003</b> | nurhayati    | jamb!             | peremouan     | 2147483647             | dhfing       | admin     | 827ccb0eca8a706c4c34a16801f84c7b            |  |  |
| 4                             | NAS004        | mukis        | wks tebing tinggi | Jaki-laki     | 2147483547             | twgshnjkmn.  | admin     | 212321297a57a5a743894a0e4a801fr3            |  |  |
| 5                             | NAS005        | tager        | wks tebing tinggi | laki-laki     | 2147483647             | twychhu78j99 | mindsumbe | 21232 297 a57 a5a 7438 94a 0e4 a601 ft 3    |  |  |
| 6                             | <b>NAS005</b> | asd          | 250               | laki-laki     | o                      | asd          | asd       | 7815690ecbf1c90e6894b779456d330e            |  |  |
|                               |               |              |                   |               |                        |              |           | Jambi, Selasa 15 Jamuari 2019<br><b>TTD</b> |  |  |
|                               |               |              |                   |               |                        |              |           | diana                                       |  |  |

**Gambar 5.30 Laporan Data Anggota**

#### 3. Laporan Data Pinjaman

Tampilan *output* laporan data Pinjaman ini menampilkan informasi Menu mengenai data-data Pinjaman pada Koperasi Mustika Hajoran Jaya Jambi. Di bawah ini merupakan tampilan dari *output* data Pinjaman.

|                          |               | Simpan Pinjam Koperasi Mustika Hajoran Jaya<br><b>LAPORAN PEMINJAMAN</b><br>Kuala Tungkal, Jambi, Indonesia |               |              |                    |                                      |  |
|--------------------------|---------------|----------------------------------------------------------------------------------------------------|---------------|--------------|--------------------|--------------------------------------|--|
| No.                      | id peminjaman | tanggal                                                                                                    | id nasabah.   | Nama Nasabah | jumlah peminjaman. | angsuran perbulan                    |  |
|                          | <b>PEMBOL</b> | 12 Januari 2019                                                                                             | <b>NASCO1</b> | barot        | 1200000            | 100000                               |  |
| $\overline{\phantom{a}}$ | <b>PEMBOD</b> | 14 Januari 2019                                                                                             | <b>NARCO3</b> | <b>Mant</b>  | 1300000            | 200000                               |  |
| $\overline{\mathbf{3}}$  | PEMBOS        | 14 Januari 2019                                                                                             | <b>NASCO3</b> | nurhayati    | 3000000            | 400000                               |  |
| $\mathcal{A}$            | <b>PEM004</b> | 11 December 2018                                                                                            | 1469004       | mukie        | 2000000            | 100000                               |  |
| s                        | <b>PEM005</b> | 30 December 2018                                                                                            | NASC05        | fajar        | 2500000            | 150000                               |  |
|                          |               |                                                                                                    |               |              |                    | Jambi, Selasa 15 Januari 2019<br>TTD |  |
|                          |               |                                                                                                    |               |              |                    | diana                                |  |

**Gambar 5.31 Laporan Data Pinjaman**

# 4. Laporan Data Penarikan

Tampilan *output* laporan data Penarikan ini menampilkan informasi Menu mengenai data-data Penarikan pada Koperasi Mustika Hajoran Jaya Jambi. Di bawah ini merupakan tampilan dari *output* data Penarikan.

|                |                                 |                          |            | Simpan Pinjam Koperasi Mustika Hajoran Jaya |                               |  |  |  |  |  |  |
|----------------|---------------------------------|--------------------------|------------|---------------------------------------------|-------------------------------|--|--|--|--|--|--|
|                |                                 | <b>LAPORAN PENARIKAN</b> |            |                                             |                               |  |  |  |  |  |  |
|                | Kuala Tungkal, Jambi, Indonesia |                          |            |                                             |                               |  |  |  |  |  |  |
| No.            | id penarikan                    | tanggal                  | id nasabah | <b>Nama Nasabah</b>                         | jumlah penarikan              |  |  |  |  |  |  |
|                | <b>PEN001</b>                   | 12 Januari 2019          | NAS001     | baini                                       | 300000                        |  |  |  |  |  |  |
| $\overline{2}$ | <b>PEN002</b>                   | 12 Januari 2019          | NAS001     | baini                                       | 4000000                       |  |  |  |  |  |  |
|                |                                 |                          |            |                                             | Jambi, Selasa 15 Januari 2019 |  |  |  |  |  |  |
|                |                                 |                          |            |                                             | TTD                           |  |  |  |  |  |  |
|                |                                 |                          |            |                                             |                               |  |  |  |  |  |  |
|                |                                 |                          |            |                                             | diana                         |  |  |  |  |  |  |

**Gambar 5.32 Laporan Data Penarikan**

5. Laporan Data Penyimpanan Pokok

Tampilan *output* laporan data Penyimpanan Pokok ini menampilkan informasi Menu mengenai data-data Penyimpanan Pokok pada Koperasi Mustika Hajoran Jaya Jambi. Di bawah ini merupakan tampilan dari *output* data Penyimpanan Pokok.

|                                                |                               | Simpan Pinjam Koperasi Mustika Hajoran Jaya |                            |               |              |                                    |  |  |  |
|------------------------------------------------|-------------------------------|---------------------------------------------|----------------------------|---------------|--------------|------------------------------------|--|--|--|
|                                                |                               |                                             | <b>LAPORAN PENYIMPANAN</b> |               |              |                                    |  |  |  |
|                                                | Kuala Tungkal Jambi Indonesia |                                             |                            |               |              |                                    |  |  |  |
| Cetak berdasarkan kategori penyimpanan : pokok |                               |                                             |                            |               |              |                                    |  |  |  |
| No                                             | id penyimpanan                | tanggal                                     | kategori penyimpanan       | id anggota    | Nama anggota | jumlah simpan                      |  |  |  |
|                                                | PEND03                        | 22 Januari 2019                             | pakok                      | ANG002        | mainmuna     | Rp.10.000.000                      |  |  |  |
| $\overline{\mathbf{2}}$                        | PENDOS.                       | 22 Januari 2019                             | pokok.                     | <b>ANG012</b> | mainmuna     | Rp.1.000.000                       |  |  |  |
| 3                                              | PENDOS                        | 24 Januari 2019                             | pokok                      | ANG004        | atysah       | Rp.4.000.000                       |  |  |  |
|                                                |                               |                                             |                            |               |              | Jambi, Rabu 23 Januari 2019<br>TTD |  |  |  |
|                                                |                               |                                             |                            |               |              | admin                              |  |  |  |

**Gambar 5.33 Laporan Data Penyimpanan Pokok**

# 6. Laporan Data Penyimpanan Wajib

Tampilan *output* laporan data Penyimpanan Wajib ini menampilkan informasi Menu mengenai data-data Penyimpanan Wajib pada Koperasi Mustika Hajoran Jaya Jambi. Di bawah ini merupakan tampilan dari *output* data Penyimpanan Wajib .

|                                               | Simpan Pinjam Koperasi Mustika Hajoran Jaya |                 |                      |            |              |               |  |  |  |  |
|-----------------------------------------------|---------------------------------------------|-----------------|----------------------|------------|--------------|---------------|--|--|--|--|
| <b>LAPORAN PENYIMPANAN</b>                    |                                             |                 |                      |            |              |               |  |  |  |  |
|                                               | Kuala Tungkal Jambi Indonesia               |                 |                      |            |              |               |  |  |  |  |
| Cetak berdasarkan kategori penyimpanan: wajib |                                             |                 |                      |            |              |               |  |  |  |  |
| No.                                           | id penyimpanan                              | tanggal         | kategori penyimpanan | id anggota | Nama anggota | jumlah simpan |  |  |  |  |
|                                               | PEN002                                      | 19 Januari 2019 | wajib                | ANG001     | 湖            | Rp.100.000    |  |  |  |  |
| z                                             | PEN004                                      | 22 Januari 2019 | wajib                | ANG002     | mainmuna     | Rp.1.000.000  |  |  |  |  |
| 3                                             | PEN009                                      | 19 Januari 2019 | wajib                | ANG005     | numayati     | Rp.1.000.000  |  |  |  |  |
|                                               | Jambi, Rabu 23 Januari 2019<br>TTD          |                 |                      |            |              |               |  |  |  |  |
|                                               |                                             |                 |                      |            |              | admin         |  |  |  |  |

**Gambar 5.34 Laporan Data Penyimpanan Wajib** 

7. Laporan Data Penyimpanan Suka rela

Tampilan *output* laporan data Penyimpanan Suka rela ini menampilkan informasi Menu mengenai data-data Penyimpanan Suka rela pada Koperasi Mustika Hajoran Jaya Jambi. Di bawah ini merupakan tampilan dari *output* data Penyimpanan Suka rela .

|           |                                                    | Simpan Pinjam Koperasi Mustika Hajoran Jaya |                            |            |              |                                    |  |  |  |  |
|-----------|----------------------------------------------------|---------------------------------------------|----------------------------|------------|--------------|------------------------------------|--|--|--|--|
|           |                                                    |                                             | <b>LAPORAN PENYIMPANAN</b> |            |              |                                    |  |  |  |  |
|           | Kuala Tungkal Jambi Indonesia                      |                                             |                            |            |              |                                    |  |  |  |  |
|           | Cetak berdasarkan kategori penyimpanan : suka rela |                                             |                            |            |              |                                    |  |  |  |  |
| <b>No</b> | id penyimpanan                                     | tanggal                                     | kategori penyimpanan       | id anggota | Nama anggota | jumlah simpan                      |  |  |  |  |
| 1         | PEN005                                             | 22 Januari 2019                             | suka rela                  | ANGO12     | mainmuna     | Rp.300.000                         |  |  |  |  |
| 2         | PEN007                                             | 16 Januari 2019                             | suka rela                  | ANG003     | yani         | Rp.3.000.000                       |  |  |  |  |
|           |                                                    |                                             |                            |            |              | Jambi, Rabu 23 Januari 2019<br>TTD |  |  |  |  |
|           |                                                    |                                             |                            |            |              | admin                              |  |  |  |  |

**Gambar 5.35 Laporan Data Penyimpanan Suka rela** 

## **5.2 PENGUJIAN SYSTEM PERANGKAT LUNAK**

 Pengujian sistem dilakukan menggunakan metode *Black Box* untuk memastikan bahwa *sofwere* yang telah dibuat telah sesuai desainnya dan semua fungsi dapat dipergunakan dengan baik tanpa ada kesalahan.

1. Pengujian Halaman Menu *Login*

Pengujian *Login* digunakan untuk memastikan bahwa Halaman Menu *Login* telah dapat digunakan dengan baik dan sesuai dengan fungsinya.

| <b>Modul</b> yang<br>diuji | Prosedur<br>Pengujian                                                                                                    | <b>Masukan</b>                                                                               | <b>Keluaran</b>                                                          | <b>Hasil</b> yang<br>didapat                                                       | Kesimpulan  |
|----------------------------|----------------------------------------------------------------------------------------------------|----------------------------------------------------------------------------------------------|--------------------------------------------------------------------------|------------------------------------------------------------------------------------|-------------|
| Halaman<br>Menu Login      | Buka aplikasi<br>$\overline{\phantom{a}}$<br>Tampilkan<br>$\overline{a}$<br>Halaman<br>Menu Login<br>Input<br><i>username</i> dan<br>password<br>benar<br>Klik tombol<br>Login          | <i><u><b>Username</b></u></i><br>$\frac{1}{2}$<br>dan<br>Password<br>Klik<br>tombol<br>Login | User masuk<br>ke dalam<br>sistem dan<br>dapat<br>mengakses<br>sistem     | User masuk<br>ke dalam<br>sistem dan<br>dapat<br>mengakses<br>sistem               | Baik        |
|                            | Buka aplikasi<br>$\overline{a}$<br>Tampilkan<br>Halaman<br>Menu Login<br>Tanpa meng<br>$\qquad \qquad \blacksquare$<br>Input<br><i>username</i> dan<br>password<br>Klik tombol<br>Login | <i><u><b>Username</b></u></i><br>dan<br>Password<br>kosong<br>Klik<br>tombol<br>Login        | Tampil<br>pesan<br>peringatan<br>"Username<br>atau<br>Password<br>salah" | User tidak<br>masuk ke<br>menu utama<br>dan<br>Tetap pada<br>Halaman<br>Menu Login | <b>Baik</b> |
|                            | Buka aplikasi<br><b>Input</b><br>$\overline{\phantom{0}}$<br>username dan<br>password<br>salah<br>Klik tombol<br>Login                                                                  | <b>Username</b><br>dan<br>Password<br>- Klik<br>tombol<br>Login                              | Tampil<br>pesan<br>peringatan<br>"Username<br>dan<br>Password<br>salah"  | User tidak<br>masuk ke<br>menu utama<br>dan<br>Tetap pada<br>Halaman<br>Menu Login | <b>Baik</b> |
|                            | Buka aplikasi<br>$\overline{a}$<br>Input<br>$\overline{\phantom{a}}$<br><i>Username</i><br>benar dan<br>Password<br>salah atau<br>kosong                                                | <b>Username</b><br>dan<br>Password<br>Klik<br>÷,<br>tombol<br>Login                          | Tampil<br>pesan<br>peringatan<br>"Password<br>salah"                     | User tidak<br>masuk ke<br>menu utama<br>dan<br>Tetap pada<br>Halaman<br>Menu Login | Baik        |

**Tabel 5.1 Pengujian Halaman Menu** *Login*

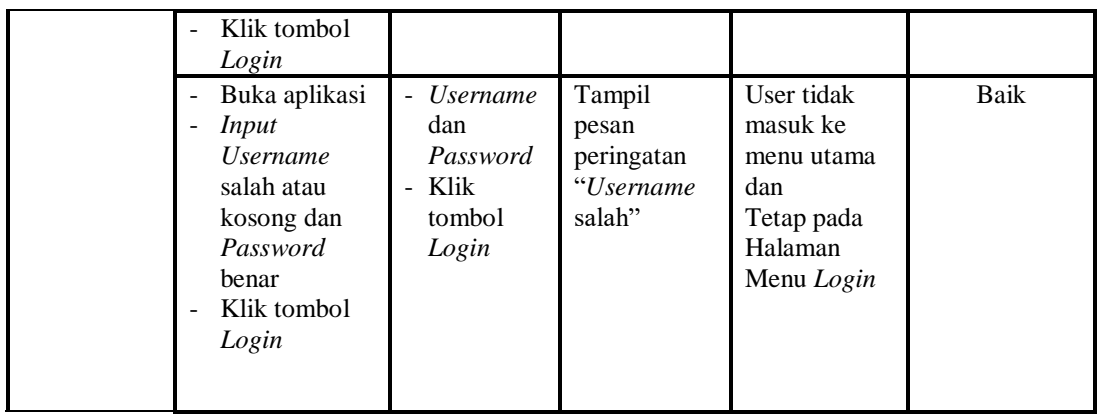

2. Pengujian Halaman Menu Utama

Pengujian menu utama digunakan untuk memastikan bahwa Halaman Menu utama telah dapat digunakan dengan baik dan sesuai dengan fungsinya.

| <b>Modul</b><br>Yang<br>Diuji | <b>Prosedur</b><br>Pengujian                                                         | <b>Masukan</b>      | <b>Keluaran</b>                  | <b>Hasil Yang</b><br><b>Didapat</b>                                                                                                    | Kesimpulan |
|-------------------------------|--------------------------------------------------------------------------------------|---------------------|----------------------------------|----------------------------------------------------------------------------------------------------|------------|
| Halaman<br>Menu<br>Utama      | <b>Berhasil</b><br>Login<br>Tampilkan<br>menu utama                                  | Login               | Tampil<br>Halaman<br>Menu utama  | Tampil<br>Halaman<br>Menu utama<br>beserta menu<br>Admin.<br>Profil.<br>Syarat dan<br>Ketentuan,<br>Angsuran,<br>Anggota,<br>Peminjaman,<br>Penarikan,<br>Penyimpanan,<br>Rekening,<br>Galeri | Baik       |
|                               | Klik menu<br>Admin<br>Tampilkan<br>$\overline{\phantom{a}}$<br>halaman<br>menu Admin | Klik menu<br>Admin  | Tampil<br>Halaman<br>Menu Admin  | Tampil<br>Halaman<br>Menu Admin                                                                                                    | Baik       |
|                               | Klik menu<br>Profil<br>Tampilkan<br>-<br>halaman                                     | Klik menu<br>Profil | Tampil<br>Halaman<br>Menu Profil | Tampil<br>Halaman<br>Menu Profil                                                                                                    | Baik       |

**Tabel 5.2 Pengujian Halaman Menu Utama**

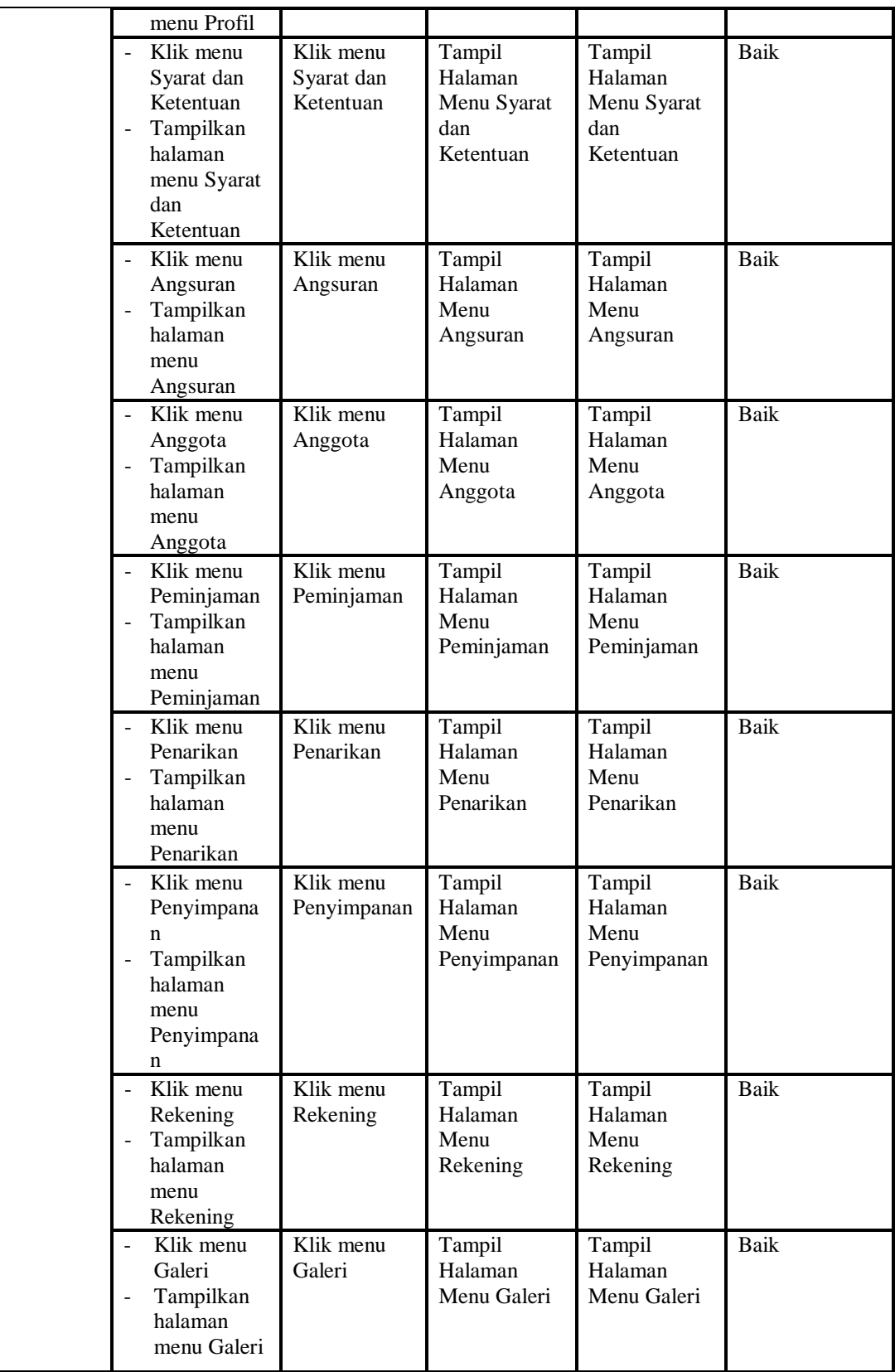

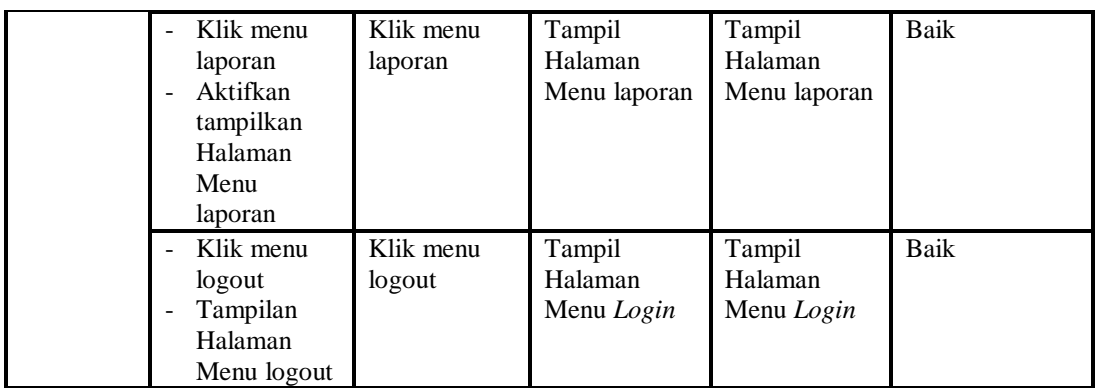

3. Pengujian Menu Admin

Pengujian menu data Admin digunakan untuk memastikan fungsi tambah, Halaman Menu edit, fungsi cari dan fungsi hapus data Admin dapat digunakan sesuai dengan fungsinya.

| Modul<br>yang<br>diuji  | <b>Prosedur</b><br>Pengujian                                                                                     | <b>Masukan</b>                                                                                         | Keluaran                                       | Hasil yang<br>didapat                            | Kesimpulan  |
|-------------------------|----------------------------------------------------------------------------------------------------|----------------------------------------------------------------------------------------------------|------------------------------------------------|--------------------------------------------------|-------------|
| Tambah<br>data<br>Admin | Klik tombol<br>$\overline{\phantom{a}}$<br>tambah<br>Tampilkan<br>÷,<br>halaman<br>tambah<br>Admin               | <i>Input</i> data<br>Admin<br>lengkap<br>klik<br>simpan                                                | Tampil pesan<br>"Data<br>berhasil<br>ditambah" | Tampilkan<br>data yang<br>ditambah pada<br>Tabel | <b>Baik</b> |
|                         | Klik tombol<br>tambah<br>Tampilkan<br>halaman<br>tambah<br>Admin                                                 | Input data<br>Admin<br>tidak<br>lengkap<br>klik<br>simpan                                              | Tampil pesan<br>"Harap isi<br>bidang ini"      | Data tidak<br>tampil pada<br>Tabel               | <b>Baik</b> |
| Edit data<br>Admin      | Pilih data pad<br>$\overline{\phantom{m}}$<br>Tabel<br>Klik tombol<br>edit<br>Tampilkan<br>halaman edit<br>Admin | <i>Input</i> data<br>Admin<br>yang telah<br>di edit<br>lengkap<br>klik<br>$\blacksquare$<br>perbaharui | Tampil pesan<br>"Data<br>berhasil<br>diedit"   | Tampilkan<br>data yang<br>diedit pada<br>Tabel   | Baik        |
|                         | Pilih data<br>pada Tabel<br>Klik tombol<br>edit<br>Tampilkan<br>halaman edit                                     | Input data<br>$\overline{\phantom{a}}$<br>Admin<br>yang telah<br>diedit<br>tidak<br>lengkap            | Tampil pesan<br>"Harap isi<br>bidang ini"      | Data tidak<br>tampil pada<br>Tabel               | <b>Baik</b> |

**Tabel 5.3 Pengujian Halaman Menu Admin**

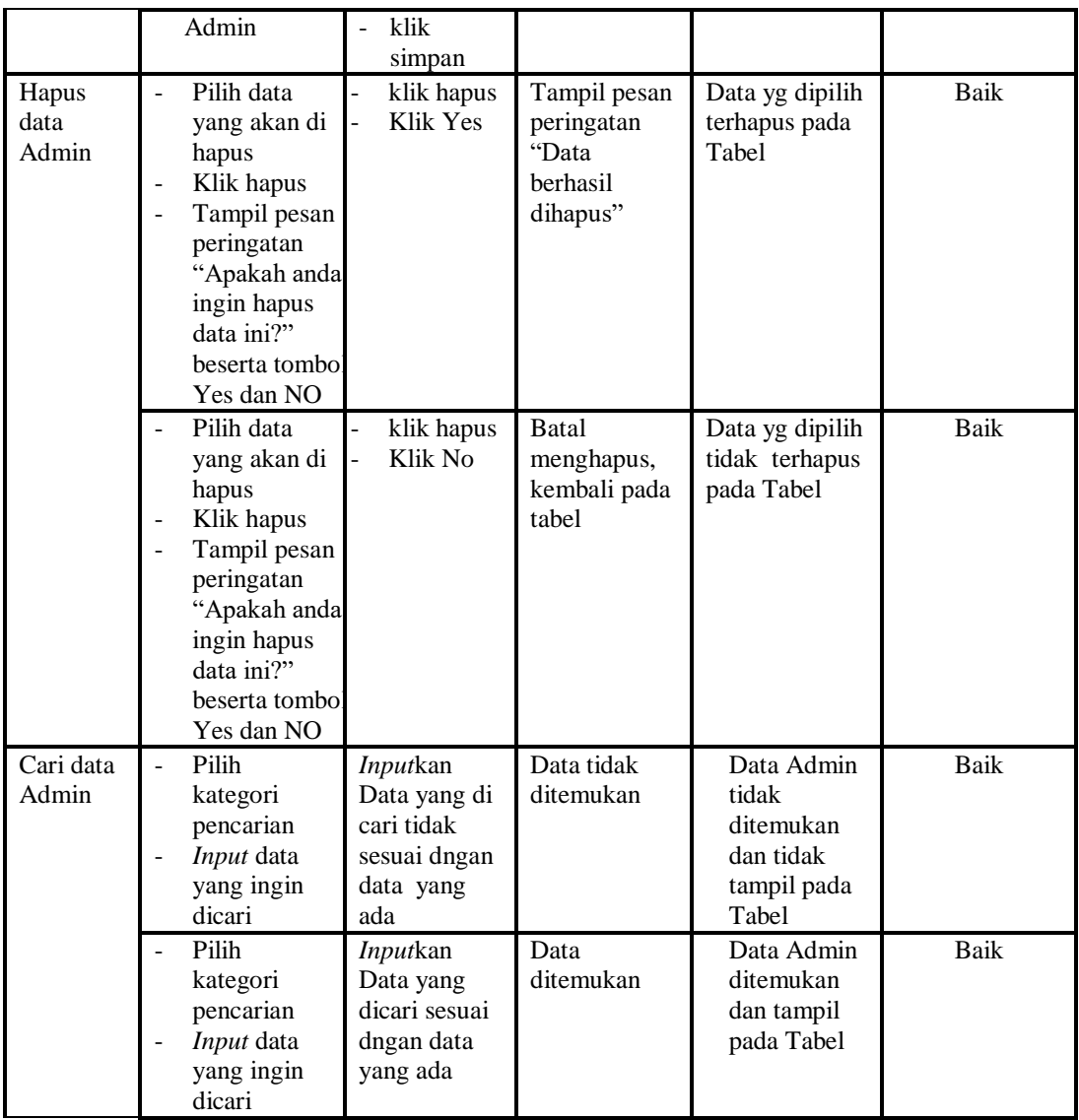

# 4. Pengujian Menu Profil

Pengujian menu data Profil digunakan untuk memastikan fungsi tambah, Halaman Menu edit, fungsi cari dan fungsi hapus data Profil dapat digunakan sesuai dengan fungsinya.

| <b>Modul</b><br>yang<br>diuji | Prosedur<br>Pengujian                                                                                                    | <b>Masukan</b>                                                                                                    | Keluaran                                                 | <b>Hasil</b> yang<br>didapat                     | Kesimpulan  |
|-------------------------------|----------------------------------------------------------------------------------------------------|----------------------------------------------------------------------------------------------------|----------------------------------------------------------|--------------------------------------------------|-------------|
| Tambah<br>data<br>Profil      | Klik tombol<br>$\blacksquare$<br>tambah<br>Tampilkan<br>$\frac{1}{2}$<br>halaman<br>tambah Profil                                                                                                    | <b>Input</b><br>$\blacksquare$<br>data<br>Profil<br>lengkap<br>klik<br>$\overline{a}$<br>simpan                   | Tampil pesan<br>"Data berhasil<br>ditambah"              | Tampilkan<br>data yang<br>ditambah pada<br>Tabel | Baik        |
|                               | Klik tombol<br>$\overline{\phantom{a}}$<br>tambah<br>Tampilkan<br>$\overline{\phantom{a}}$<br>halaman<br>tambah Profil                                                                                     | Input<br>$\frac{1}{2}$<br>data<br>Profil<br>tidak<br>lengkap<br>klik<br>$\overline{a}$<br>simpan                  | Tampil pesan<br>"Harap isi<br>bidang ini"                | Data tidak<br>tampil pada<br>Tabel               | Baik        |
| Edit data<br>Profil           | Pilih data pad<br>$\equiv$<br>Tabel<br>Klik tombol<br>edit<br>Tampilkan<br>÷,<br>halaman edit<br>Profil                                                                                                    | Input<br>data<br>Profil<br>yang<br>telah di<br>edit<br>lengkap<br>klik<br>$\overline{a}$<br>perbaharu<br>i        | Tampil pesan<br>"Data berhasil<br>diedit"                | Tampilkan<br>data yang<br>diedit pada<br>Tabel   | Baik        |
|                               | Pilih data<br>$\sim$<br>pada Tabel<br>Klik tombol<br>$\sim$<br>edit<br>Tampilkan<br>$\frac{1}{2}$<br>halaman edit<br>Profil                                                                                | $\overline{a}$<br><b>Input</b><br>data<br>Profil<br>yang<br>telah<br>diedit<br>tidak<br>lengkap<br>klik<br>simpan | Tampil pesan<br>"Harap isi<br>bidang ini"                | Data tidak<br>tampil pada<br>Tabel               | Baik        |
| Hapus<br>data<br>Profil       | Pilih data<br>$\overline{a}$<br>yang akan di<br>hapus<br>Klik hapus<br>Tampil pesan<br>$\overline{\phantom{a}}$<br>peringatan<br>"Apakah anda<br>ingin hapus<br>data ini?"<br>beserta tombol<br>Yes dan NO | klik<br>hapus<br>Klik Yes                                                                                         | Tampil pesan<br>peringatan<br>"Data berhasil<br>dihapus" | Data yg dipilih<br>terhapus pada<br>Tabel        | <b>Baik</b> |
|                               | Pilih data<br>$\blacksquare$<br>yang akan di<br>hapus<br>Klik hapus<br>Tampil pesan                                                                                                    | klik<br>hapus<br>Klik No                                                                                          | Batal<br>menghapus,<br>kembali pada<br>tabel             | Data yg dipilih<br>tidak terhapus<br>pada Tabel  | <b>Baik</b> |

**Tabel 5.4 Pengujian Halaman Menu Profil**

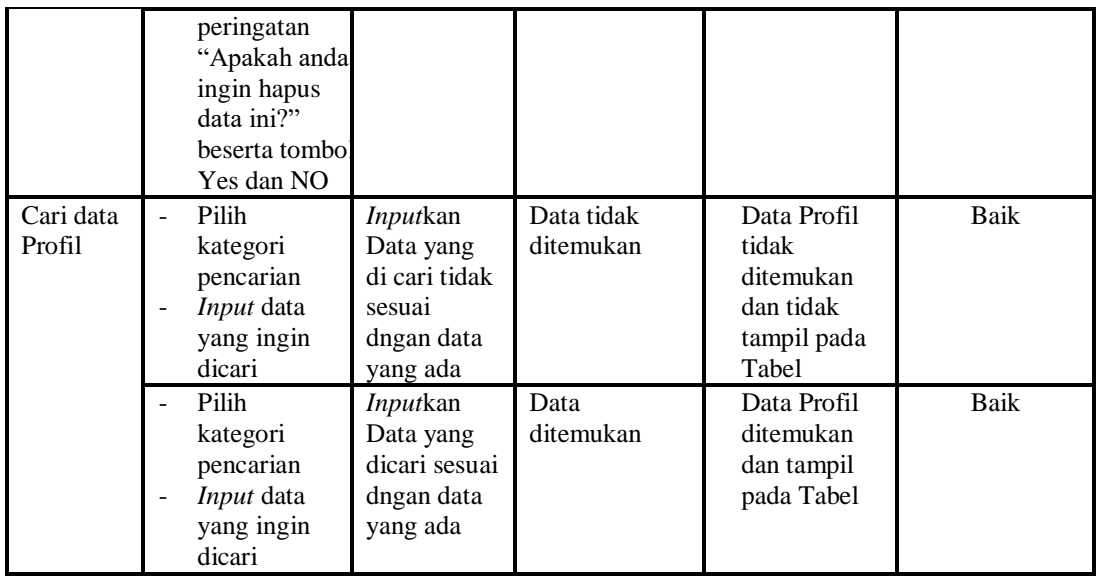

# 5. Pengujian Menu Syarat dan Ketentuan

Pengujian menu data Syarat dan Ketentuan digunakan untuk memastikan fungsi tambah, Halaman Menu edit, fungsi cari dan fungsi hapus data Syarat dan Ketentuan dapat digunakan sesuai dengan fungsinya.

| Modul<br>yang diuji                          | <b>Prosedur</b><br>Pengujian                                                                                                    | <b>Masukan</b>                                                                                   | Keluaran                                                           | Hasil yang<br>didapat                            | Kesimpulan |
|----------------------------------------------|----------------------------------------------------------------------------------------------------|--------------------------------------------------------------------------------------------------|--------------------------------------------------------------------|--------------------------------------------------|------------|
| <i>Input</i> data<br>Syarat dan<br>Ketentuan | <i>Input</i> data<br>$\overline{\phantom{a}}$<br>Klik tombol<br>÷,<br>Input<br>Tampilkan<br>$\overline{a}$<br>halaman<br>Input Syarat<br>dan<br>Ketentuan | <i>Input</i> data<br>÷<br>Syarat dan<br>Ketentuan<br>lengkap<br>klik Input<br>÷                  | Tampil pesan<br>"Data<br>berhasil<br>ditambah"                     | Tampilkan<br>data yang<br>ditambah pada<br>Tabel | Baik       |
|                                              | <i>Input</i> data<br>۰<br>Klik tombol<br>Input<br>Tampilkan<br>-<br>halaman<br>Input Syarat<br>dan<br>Ketentuan                                           | <i>Input</i> data<br>$\overline{a}$<br>Syarat dan<br>Ketentuan<br>tidak<br>lengkap<br>klik Input | Tampil pesan<br>"Harap isi<br>bidang ini"                          | Data tidak<br>tampil pada<br>Tabel               | Baik       |
| Proses data<br>Syarat dan<br>Ketentuan       | <i>Input</i> data ke<br>$\overline{\phantom{0}}$<br>dataTabel<br>Klik tombol<br>÷<br>proses                                                               | <i>Input</i> data<br>ke<br>dataTabel<br>Klik                                                     | data<br>$\overline{\phantom{0}}$<br>terhapus<br>dari Tabel<br>data | - data<br>terhapus dari<br>Tabel<br>data         | Baik       |

**Tabel 5.5 Pengujian Halaman Menu Syarat dan Ketentuan**

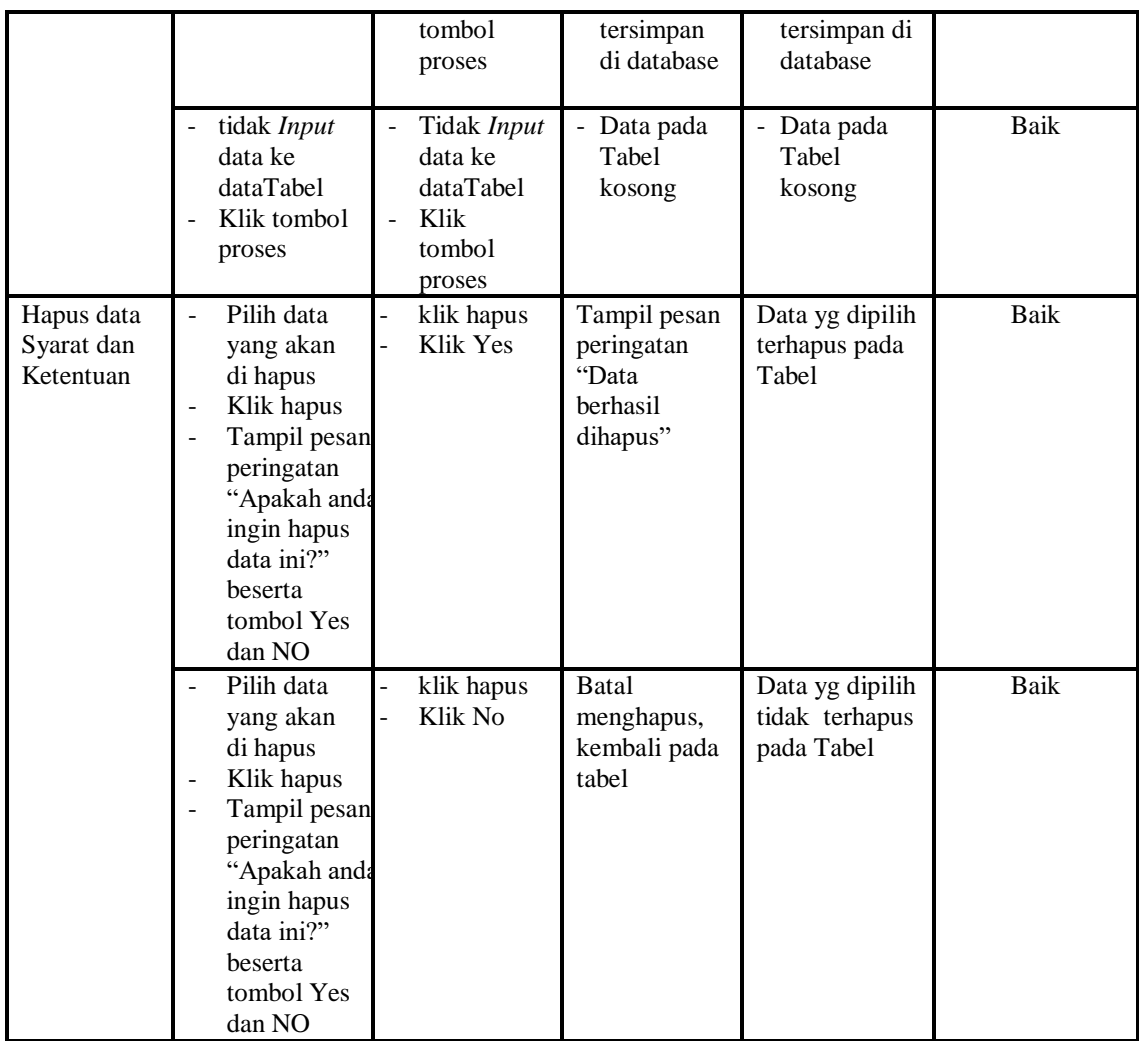

# 6. Pengujian Menu Angsuran

Pengujian menu data Angsuran digunakan untuk memastikan fungsi tambah, Halaman Menu edit, fungsi cari dan fungsi hapus data Angsuran dapat digunakan sesuai dengan fungsinya.

| <b>Modul</b> yang<br>diuji    | <b>Prosedur</b><br>Pengujian                                                                                | <b>Masukan</b>                                              | Keluaran                                       | Hasil yang<br>didapat                            | Kesimpulan |
|-------------------------------|----------------------------------------------------------------------------------------------------|-------------------------------------------------------------|------------------------------------------------|--------------------------------------------------|------------|
| <i>Input</i> data<br>Angsuran | <i>Input</i> data<br>$\overline{\phantom{a}}$<br>Klik tombol<br>Input<br>Tampilkan<br>۰<br>halaman<br>Input | <i>Input</i> data<br>۰<br>Angsuran<br>lengkap<br>klik Input | Tampil pesan<br>"Data<br>berhasil<br>ditambah" | Tampilkan<br>data yang<br>ditambah<br>pada Tabel | Baik       |

**Tabel 5.6 Pengujian Halaman Menu Angsuran**

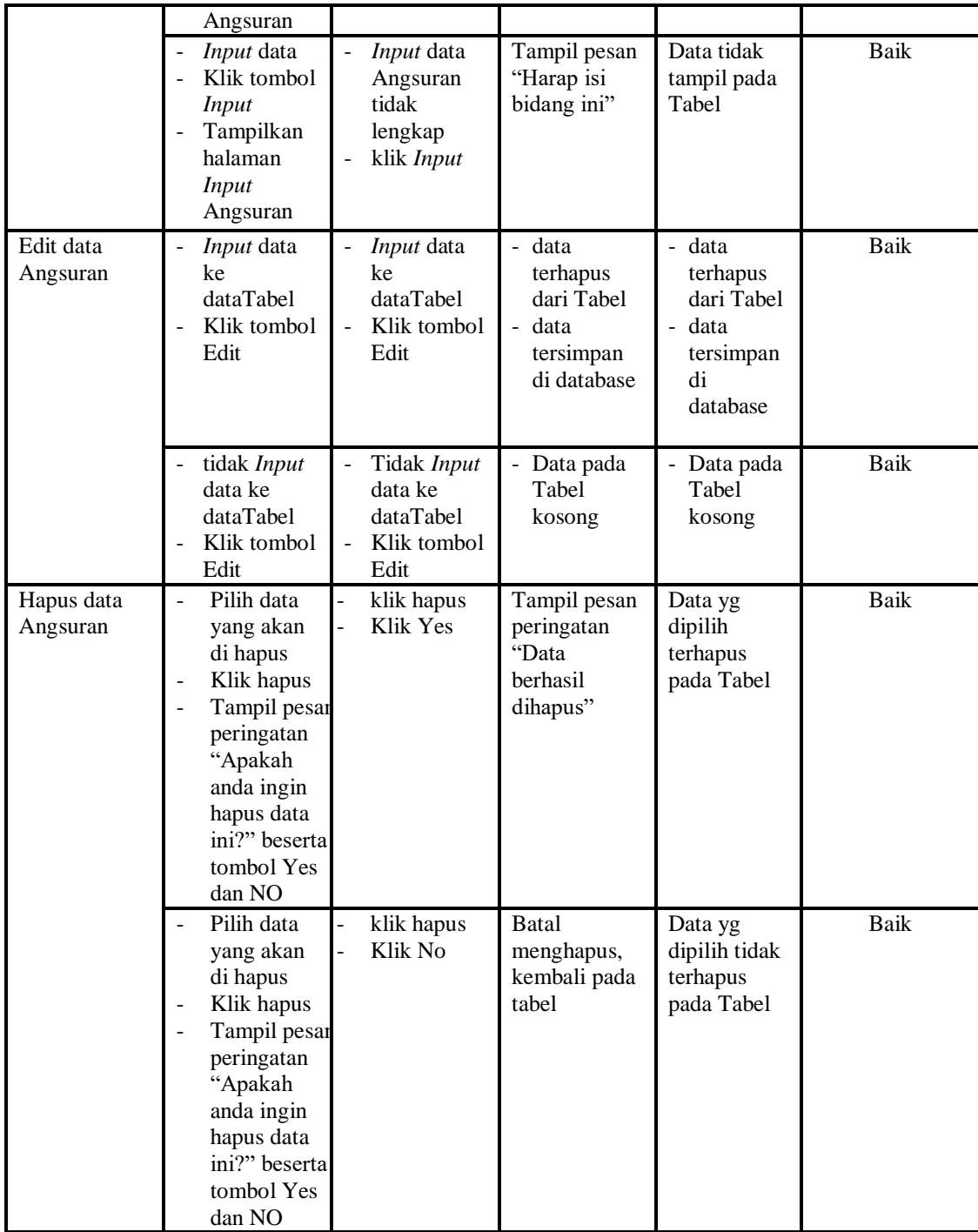

7. Pengujian Menu Anggota

Pengujian menu data Anggota digunakan untuk memastikan fungsi tambah, Halaman Menu edit, fungsi cari dan fungsi hapus data Anggota dapat digunakan sesuai dengan fungsinya.

| <b>Modul</b> yang<br>diuji | <b>Prosedur</b><br>Pengujian                                                                                                    | <b>Masukan</b>                                                                                    | <b>Keluaran</b>                                                        | <b>Hasil</b><br>yang<br>didapat                                                   | Kesimpulan  |
|----------------------------|----------------------------------------------------------------------------------------------------|---------------------------------------------------------------------------------------------------|------------------------------------------------------------------------|-----------------------------------------------------------------------------------|-------------|
| Input data<br>Anggota      | Input data<br>$\overline{\phantom{a}}$<br>Klik tombol<br><b>Input</b><br>Tampilkan<br>halaman<br><b>Input</b><br>Anggota                                                          | Input data<br>$\blacksquare$<br>Anggota<br>lengkap<br>klik Input<br>-                             | Tampil<br>pesan "Data<br>berhasil<br>ditambah"                         | Tampilkan<br>data yang<br>ditambah<br>pada Tabel                                  | <b>Baik</b> |
|                            | - <i>Input</i> data<br>Klik tombol<br><b>Input</b><br>Tampilkan<br>$\mathbf{r}$<br>halaman<br><b>Input</b><br>Anggota                                                             | Input data<br>$\frac{1}{2}$<br>Anggota tidak<br>lengkap<br>klik Input<br>$\overline{\phantom{0}}$ | Tampil<br>pesan<br>"Harap isi<br>bidang ini"                           | Data tidak<br>tampil<br>pada Tabel                                                | <b>Baik</b> |
| Edit data<br>Anggota       | Input data<br>$\Box$<br>ke dataTabel<br>Klik tombol<br>$\overline{a}$<br>Edit                                                                                                    | Input data ke<br>dataTabel<br>Klik tombol<br>Edit                                                 | data<br>terhapus<br>dari Tabel<br>data<br>tersimp<br>an di<br>database | - data<br>terhapus<br>dari<br>Tabel<br>data<br>Ξ.<br>tersimpa<br>n di<br>database | Baik        |
|                            | tidak Input<br>data ke<br>dataTabel<br>Klik tombol<br>Edit                                                                                                    | Tidak Input<br>$\overline{a}$<br>data ke<br>dataTabel<br>Klik tombol<br>$\overline{a}$<br>Edit    | Data pada<br>Tabel<br>kosong                                           | - Data<br>pada<br>Tabel<br>kosong                                                 | <b>Baik</b> |
| Hapus data<br>Anggota      | Pilih data<br>$\overline{a}$<br>yang akan<br>di hapus<br>Klik hapus<br>Tampil pesan<br>peringatan<br>"Apakah<br>anda ingin<br>hapus data<br>ini?" beserta<br>tombol Yes<br>dan NO | klik hapus<br>Klik Yes                                                                            | Tampil<br>pesan<br>peringatan<br>"Data<br>berhasil<br>dihapus"         | Data yg<br>dipilih<br>terhapus<br>pada Tabel                                      | <b>Baik</b> |

**Tabel 5.7 Pengujian Halaman Menu Anggota**

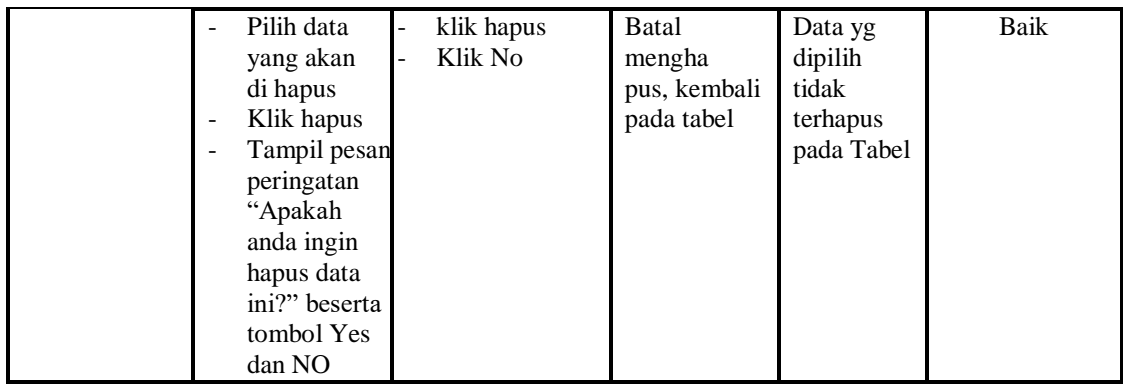

8. Pengujian Menu Peminjaman

Pengujian menu data Peminjaman digunakan untuk memastikan fungsi tambah, Halaman Menu edit, fungsi cari dan fungsi hapus data Peminjaman dapat digunakan sesuai dengan fungsinya.

| <b>Modul</b> yang<br>diuji      | <b>Prosedur</b><br>Pengujian                                                             | <b>Masukan</b>                                                                         | Keluaran                                                                | <b>Hasil</b> yang<br>didapat                                              | Kesimpulan |
|---------------------------------|------------------------------------------------------------------------------------------|----------------------------------------------------------------------------------------|-------------------------------------------------------------------------|---------------------------------------------------------------------------|------------|
| <i>Input</i> data<br>Peminjaman | <i>Input</i> data<br>Klik tombol<br>Input<br>Tampilkan<br>halaman<br>Input<br>Peminjaman | <i>Input</i> data<br>Peminjaman<br>lengkap<br>klik Input                               | Tampil<br>pesan "Data<br>berhasil<br>ditambah"                          | Tampilkan<br>data yang<br>ditambah<br>pada Tabel                          | Baik       |
|                                 | <i>Input</i> data<br>Klik tombol<br>Input<br>Tampilkan<br>halaman<br>Input<br>Peminjaman | Input data<br>$\overline{\phantom{a}}$<br>Peminjaman<br>tidak<br>lengkap<br>klik Input | Tampil<br>pesan<br>"Harap isi<br>bidang ini"                            | Data tidak<br>tampil pada<br>Tabel                                        | Baik       |
| Edit data<br>Peminjaman         | Input data<br>ke dataTabel<br>Klik tombol<br>Edit                                        | Input data<br>ke<br>dataTabel<br>Klik tombol<br>$\overline{\phantom{a}}$<br>Edit       | - data<br>terhapus<br>dari Tabel<br>- data<br>tersimp an<br>di database | - data<br>terhapus<br>dari Tabel<br>- data<br>tersimpan<br>di<br>database | Baik       |
|                                 | tidak Input<br>data ke<br>dataTabel<br>Klik tombol<br>Edit                               | Tidak Input<br>data ke<br>dataTabel<br>Klik tombol<br>$\overline{a}$<br>Edit           | Data pada<br>Tabel<br>kosong                                            | Data pada<br>Tabel<br>kosong                                              | Baik       |

**Tabel 5.8 Pengujian Halaman Menu Peminjaman**

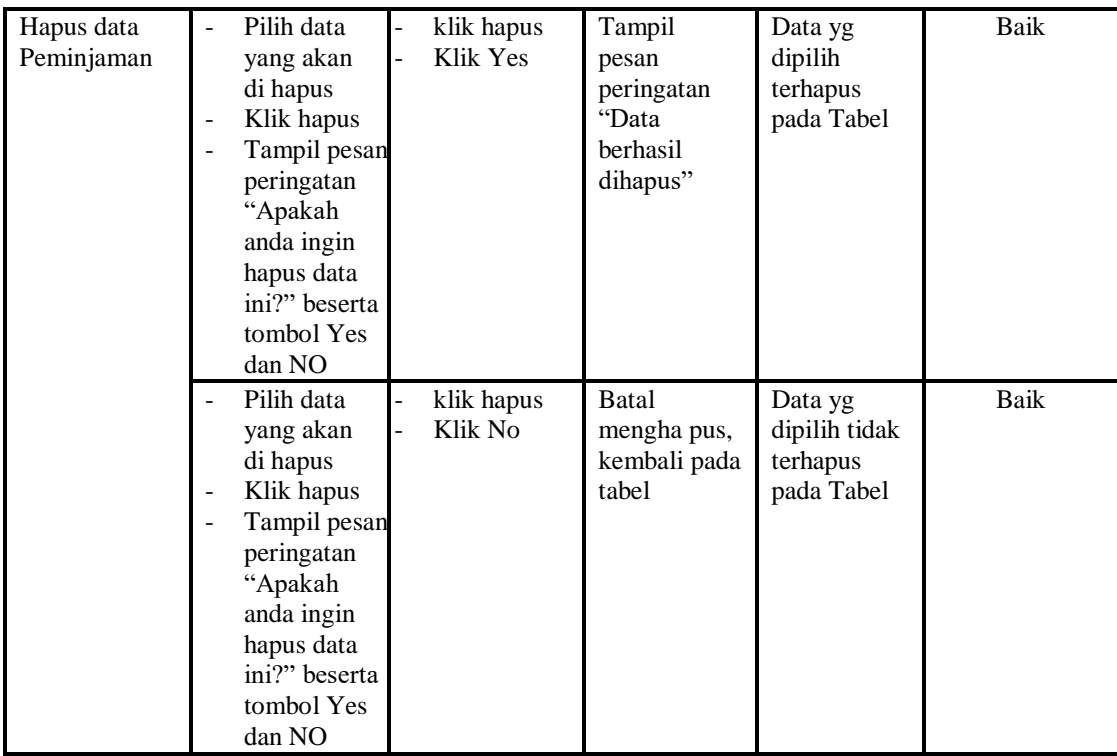

9. Pengujian Menu Penarikan

Pengujian menu data Penarikan digunakan untuk memastikan fungsi tambah, Halaman Menu edit, fungsi cari dan fungsi hapus data Penarikan dapat digunakan sesuai dengan fungsinya.

| <b>Modul</b> yang<br>diuji     | <b>Prosedur</b><br>Pengujian                                                            | <b>Masukan</b>                                                                                                  | Keluaran                                       | Hasil yang<br>didapat                            | Kesimpulan |
|--------------------------------|-----------------------------------------------------------------------------------------|----------------------------------------------------------------------------------------------------|------------------------------------------------|--------------------------------------------------|------------|
| <i>Input</i> data<br>Penarikan | <i>Input</i> data<br>Klik tombol<br>Input<br>Tampilkan<br>halaman<br>Input<br>Penarikan | <i>Input</i> data<br>$\overline{\phantom{a}}$<br>Penarikan<br>lengkap<br>klik Input<br>$\overline{\phantom{a}}$ | Tampil<br>pesan "Data<br>berhasil<br>ditambah" | Tampilkan<br>data yang<br>ditambah<br>pada Tabel | Baik       |
|                                | <i>Input</i> data<br>Klik tombol<br>Input<br>Tampilkan<br>halaman<br>Input<br>Penarikan | <i>Input</i> data<br>$\blacksquare$<br>Penarikan<br>tidak<br>lengkap<br>klik Input<br>$\overline{\phantom{a}}$  | Tampil<br>pesan<br>"Harap isi<br>bidang ini"   | Data tidak<br>tampil pada<br>Tabel               | Baik       |
| Edit data                      | <i>Input</i> data                                                                       | <i>Input</i> data<br>$\blacksquare$                                                                             | - data                                         | - data                                           | Baik       |

**Tabel 5.9 Pengujian Halaman Menu Penarikan**

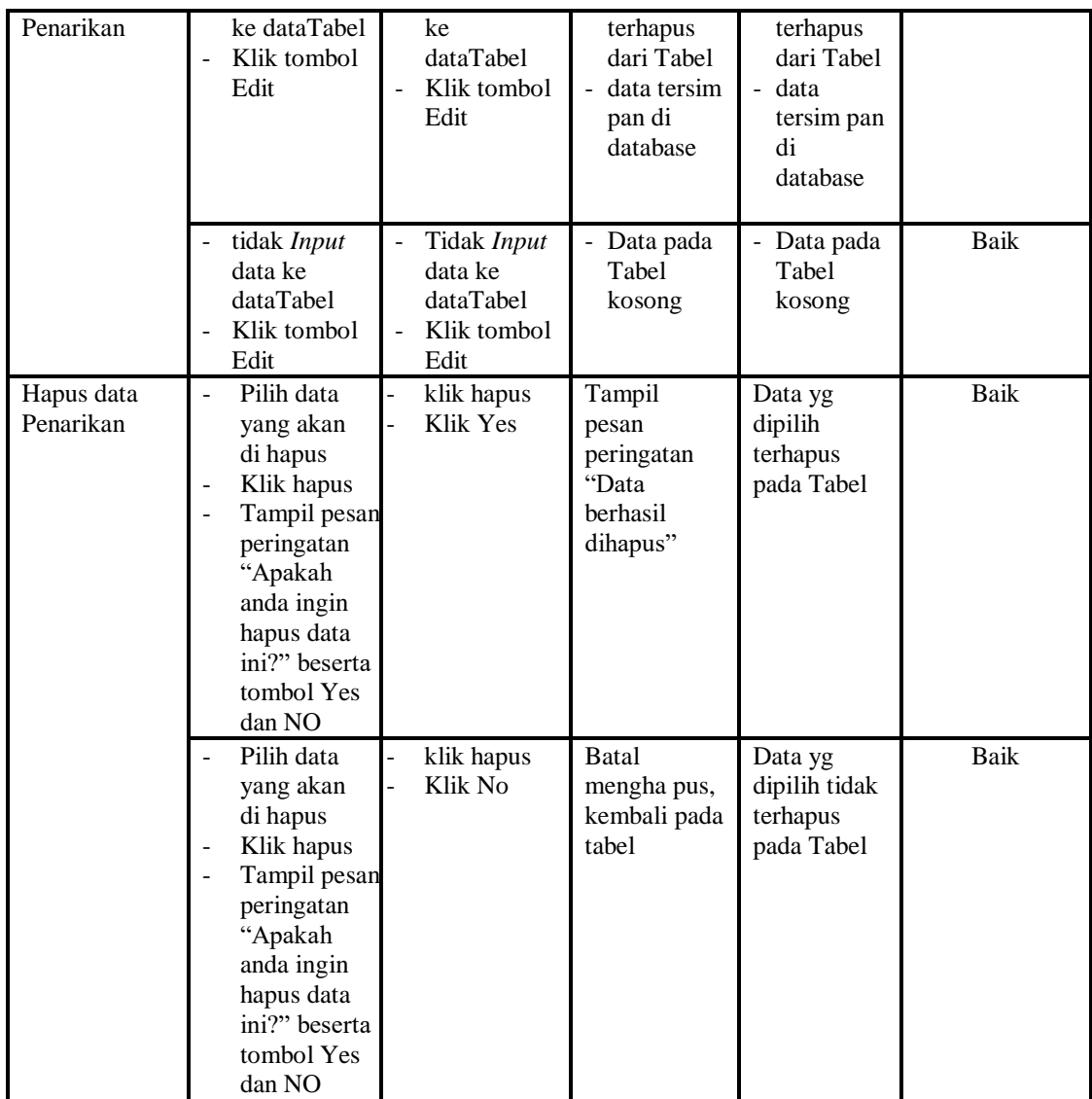

# 10. Pengujian Menu Penyimpanan

Pengujian menu data Penyimpanan digunakan untuk memastikan fungsi tambah, Halaman Menu edit, fungsi cari dan fungsi hapus data Penyimpanan dapat digunakan sesuai dengan fungsinya.

| <b>Modul</b> yang<br>diuji | <b>Prosedur</b><br>Pengujian                                                                                                    | <b>Masukan</b>                                                    | Keluaran                                                                                             | <b>Hasil</b> yang<br>didapat                                           | Kesimpulan  |
|----------------------------|----------------------------------------------------------------------------------------------------|-------------------------------------------------------------------|----------------------------------------------------------------------------------------------------|------------------------------------------------------------------------|-------------|
| Input data<br>Penyimpanan  | Input data<br>÷,<br>Klik tombol<br><b>Input</b><br>Tampilkan<br>$\overline{\phantom{0}}$<br>halaman Input<br>Penyimpanan                                                                         | Input data<br>Penyimpa<br>nan<br>lengkap<br>klik Input            | Tampil<br>pesan "Data<br>berhasil<br>ditambah"                                                       | Tampilkan<br>data yang<br>ditambah<br>pada Tabel                       | Baik        |
|                            | <i>Input</i> data<br>Klik tombol<br><b>Input</b><br>Tampilkan<br>halaman Input<br>Penyimpanan                                                                                                    | Input data<br>Penyimpa<br>nan tidak<br>lengkap<br>klik Input      | Tampil<br>pesan<br>"Harap isi<br>bidang ini"                                                         | Data tidak<br>tampil pada<br>Tabel                                     | Baik        |
| Edit data<br>Penyimpanan   | Input data ke<br>$\overline{\phantom{0}}$<br>dataTabel<br>Klik tombol<br>Edit                                                                                                    | <i>Input</i> data<br>ke dataTa<br>bel<br>Klik<br>tombol<br>Edit   | - data<br>terhapus<br>dari Tabel<br>data<br>$\overline{\phantom{a}}$<br>tersim pan<br>di<br>database | - data<br>terhapus<br>dari Tabel<br>- data<br>tersimpan<br>di database | Baik        |
|                            | tidak Input<br>data ke<br>dataTabel<br>Klik tombol<br>Edit                                                                                                    | Tidak<br>Input data<br>ke dataTa<br>bel<br>Klik<br>tombol<br>Edit | - Data pada<br>Tabel<br>kosong                                                                       | Data pada<br>$\overline{\phantom{0}}$<br>Tabel<br>kosong               | Baik        |
| Hapus data<br>Penyimpanan  | Pilih data<br>$\overline{a}$<br>yang akan di<br>hapus<br>Klik hapus<br>$\overline{a}$<br>Tampil pesan<br>peringatan<br>"Apakah anda<br>ingin hapus<br>data ini?"<br>beserta tombol<br>Yes dan NO | klik<br>hapus<br>Klik Yes                                         | Tampil<br>pesan<br>peringatan<br>"Data<br>berhasil<br>dihapus"                                       | Data yg<br>dipilih<br>terhapus pada<br>Tabel                           | <b>Baik</b> |
|                            | Pilih data<br>yang akan di<br>hapus<br>Klik hapus<br>Tampil pesan<br>$\blacksquare$<br>peringatan<br>"Apakah anda<br>ingin hapus<br>data ini?"<br>beserta tombol<br>Yes dan NO                   | klik<br>hapus<br>Klik No                                          | <b>Batal</b><br>mengha pus,<br>kembali<br>pada tabel                                                 | Data yg<br>dipilih tidak<br>terhapus pada<br>Tabel                     | Baik        |

**Tabel 5.10 Pengujian Halaman Menu Penyimpanan**

# 11. Pengujian Menu Rekening

Pengujian menu data Rekening digunakan untuk memastikan fungsi tambah, Halaman Menu edit, fungsi cari dan fungsi hapus data Rekening dapat digunakan sesuai dengan fungsinya.

| <b>Modul</b> yang<br>diuji | <b>Prosedur</b><br>Pengujian                                                                                                    | <b>Masukan</b>                                                                  | Keluaran                                                                | <b>Hasil</b> yang<br>didapat                                               | Kesimpulan   |
|----------------------------|----------------------------------------------------------------------------------------------------|---------------------------------------------------------------------------------|-------------------------------------------------------------------------|----------------------------------------------------------------------------|--------------|
| Input data<br>Rekening     | Input data<br>Klik tombol<br>$\overline{a}$<br><b>Input</b><br>Tampilkan<br>halaman<br><b>Input</b><br>Rekening<br>Input data                                                                       | $\overline{a}$<br>Input data<br>Rekening<br>lengkap<br>klik Input<br>Input data | Tampil<br>pesan "Data<br>berhasil<br>ditambah"<br>Tampil                | Tampilkan<br>data yang<br>ditambah<br>pada Tabel<br>Data tidak             | Baik<br>Baik |
|                            | Klik tombol<br><b>Input</b><br>Tampilkan<br>halaman<br><b>Input</b><br>Rekening                                                                                                    | Rekening<br>tidak<br>lengkap<br>klik Input                                      | pesan<br>"Harap isi<br>bidang ini"                                      | tampil pada<br>Tabel                                                       |              |
| Edit data<br>Rekening      | Input data<br>$\frac{1}{2}$<br>ke dataTabel<br>Klik tombol<br>÷.<br>Edit                                                                                                    | Input data<br>ke<br>dataTabel<br>Klik tombol<br>Edit                            | - data<br>terhapus<br>dari Tabel<br>- data tersim<br>pan di<br>database | - data<br>terhapus<br>dari Tabel<br>- data<br>tersim pan<br>di<br>database | <b>Baik</b>  |
|                            | tidak Input<br>data ke<br>dataTabel<br>Klik tombol<br>Edit                                                                                                    | Tidak Input<br>data ke<br>dataTabel<br>Klik tombol<br>$\overline{a}$<br>Edit    | Data pada<br>Tabel<br>kosong                                            | Data pada<br>Tabel<br>kosong                                               | <b>Baik</b>  |
| Hapus data<br>Rekening     | Pilih data<br>$\overline{a}$<br>yang akan<br>di hapus<br>Klik hapus<br>Tampil pesan<br>$\overline{a}$<br>peringatan<br>"Apakah<br>anda ingin<br>hapus data<br>ini?" beserta<br>tombol Yes<br>dan NO | klik hapus<br>$\overline{a}$<br>Klik Yes                                        | Tampil<br>pesan<br>peringatan<br>"Data<br>berhasil<br>dihapus"          | Data yg<br>dipilih<br>terhapus<br>pada Tabel                               | <b>Baik</b>  |
|                            | Pilih data<br>yang akan                                                                                                    | klik hapus<br>Klik No                                                           | <b>Batal</b><br>mengha pus,                                             | Data yg<br>dipilih tidak                                                   | Baik         |

**Tabel 5.11 Pengujian Halaman Menu Rekening**

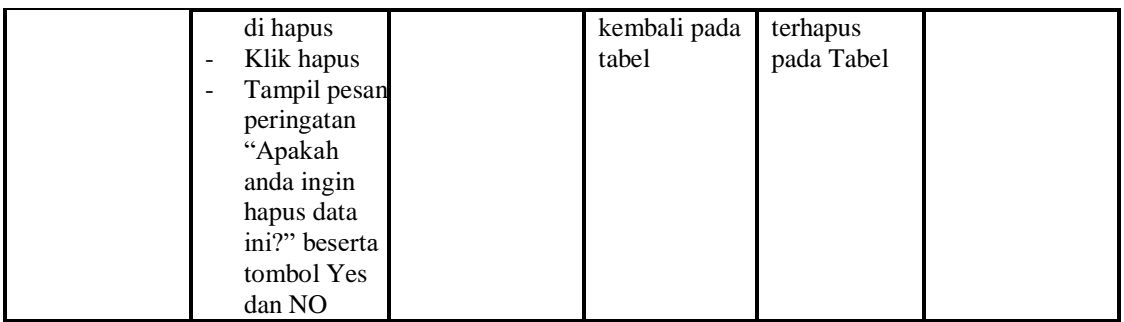

# 12. Pengujian Menu Galeri

Pengujian menu data Galeri digunakan untuk memastikan fungsi tambah, Halaman Menu edit, fungsi cari dan fungsi hapus data Galeri dapat digunakan sesuai dengan fungsinya.

| <b>Modul</b> yang<br>diuji | <b>Prosedur</b><br>Pengujian                                                                        | <b>Masukan</b>                                                                                       | Keluaran                                                                                         | Hasil yang<br>didapat                                                     | Kesimpulan |
|----------------------------|----------------------------------------------------------------------------------------------------|----------------------------------------------------------------------------------------------------|--------------------------------------------------------------------------------------------------|---------------------------------------------------------------------------|------------|
| Input data<br>Galeri       | <i>Input</i> data<br>$\overline{a}$<br>Klik tombol<br>Input<br>Tampilkan<br>halaman<br>Input Galeri | <i>Input</i> data<br>$\blacksquare$<br>Galeri<br>lengkap<br>klik Input                               | Tampil pesan<br>"Data<br>berhasil<br>ditambah"                                                   | Tampilkan<br>data yang<br>ditambah<br>pada Tabel                          | Baik       |
|                            | <i>Input</i> data<br>÷,<br>Klik tombol<br>Input<br>Tampilkan<br>÷,<br>halaman<br>Input Galeri       | Input data<br>$\overline{\phantom{a}}$<br>Galeri<br>tidak<br>lengkap<br>klik Input                   | Tampil pesan<br>"Harap isi<br>bidang ini"                                                        | Data tidak<br>tampil pada<br>Tabel                                        | Baik       |
| Edit data<br>Galeri        | <i>Input</i> data<br>ke<br>dataTabel<br>Klik tombol<br>$\overline{a}$<br>Edit                       | <i>Input</i> data<br>ke dataTa<br>bel<br>Klik<br>tombol<br>Edit                                      | - data<br>terhapus<br>dari Tabel<br>data<br>$\overline{\phantom{0}}$<br>tersimpan<br>di database | - data<br>terhapus<br>dari Tabel<br>- data<br>tersimpan<br>di<br>database | Baik       |
|                            | tidak Input<br>data ke<br>dataTabel<br>Klik tombol<br>÷,<br>Edit                                    | Tidak<br><i>Input</i> data<br>ke dataTa<br>bel<br>Klik<br>$\overline{\phantom{a}}$<br>tombol<br>Edit | - Data pada<br>Tabel<br>kosong                                                                   | - Data pada<br>Tabel<br>kosong                                            | Baik       |

**Tabel 5.12 Pengujian Halaman Menu Galeri**

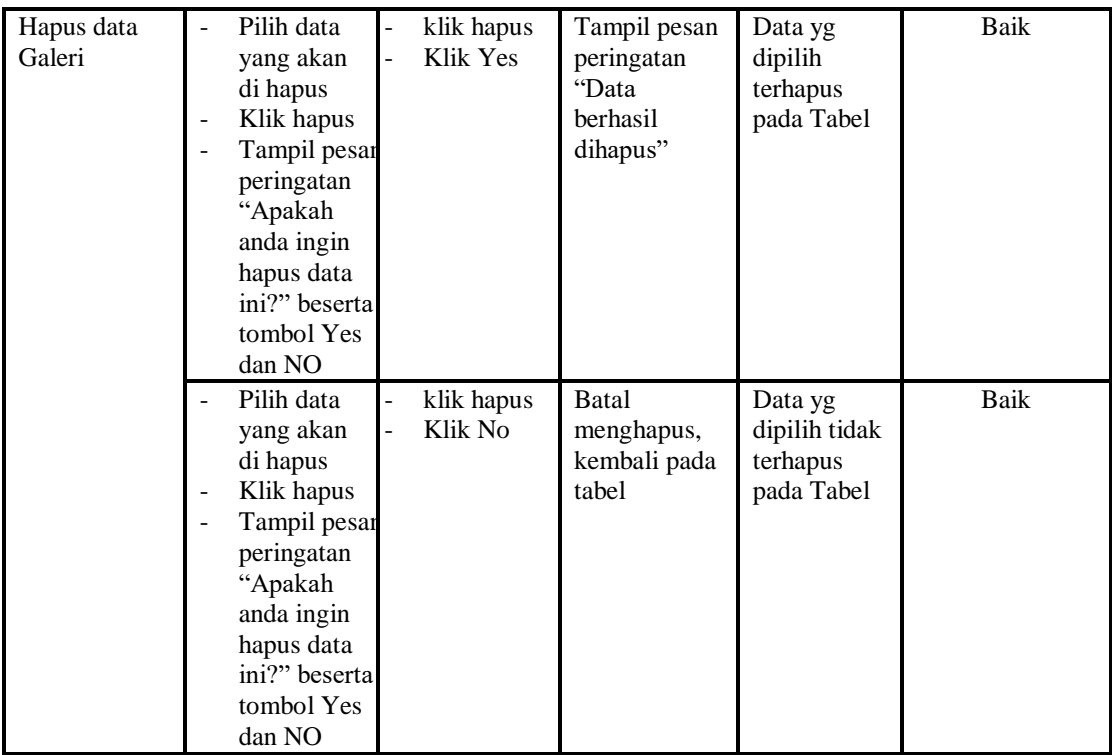

# 13. Pengujian Menu Laporan

Pengujian menu laporan digunakan untuk memastikan laporan Angsuran, laporan Anggota, laporan Pinjaman, laporan Penarikan, laporan Penyimpanan, dapat ditampilkan dan dicetak sebagaimana semestinya.

| <b>Modul Yang</b><br>Diuji | <b>Prosedur</b><br>Pengujian                                                                     | <b>Masukan</b>                                               | Keluaran                     | <b>Hasil Yang</b><br><b>Didapat</b> | Kesimpulan  |
|----------------------------|--------------------------------------------------------------------------------------------------|--------------------------------------------------------------|------------------------------|-------------------------------------|-------------|
| Laporan<br>Angsuran        | Klik tombol<br>$\blacksquare$<br>Angsuran<br>pada<br>Halaman<br>Menu<br>laporan                  | -Klik tombol<br>Angsuran<br>klik tombol<br>print             | Halaman<br>cetak<br>Angsuran | Laporan<br>Angsuran                 | <b>Baik</b> |
| Laporan<br>Anggota         | Klik tombol<br>$\overline{a}$<br>Anggota<br>$\overline{a}$<br>pada<br>Halaman<br>Menu<br>laporan | -Klik tombol<br>Anggota<br>klik tombol <sup>.</sup><br>print | Halaman<br>cetak<br>Anggota  | Laporan<br>Anggota                  | Baik        |
| Laporan<br>Pinjaman        | Klik tombol<br>$\blacksquare$<br>Pinjaman<br>pada                                                | -Klik tombol<br>Pinjaman<br>-klik tombol                     | Halaman<br>cetak<br>Laporan  | Laporan<br>Pinjaman                 | Baik        |

**Tabel 5.13 Pengujian Halaman Menu Laporan**

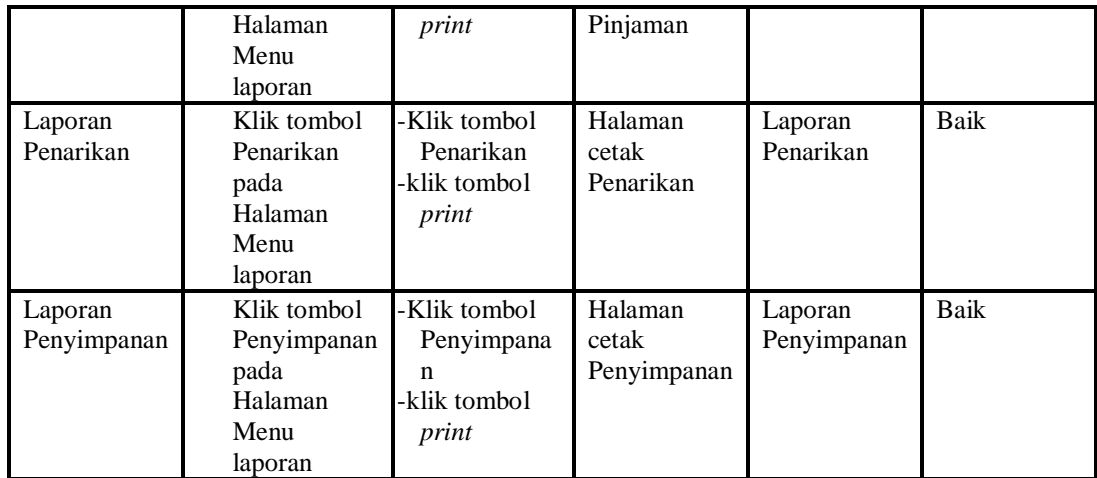

# **5.3 ANALISIS HASIL YANG DICAPAI OLEH SISTEM PERANGKAT LUNAK**

Setelah melakukan berbagai pengujian pada sistem pengolahan data pada Koperasi Mustika Hajoran Jaya Jambi, maka didapatkan evaluasi dari kemampuan penampilan sistem ini. Adapun kelebihan dan kelemahan dari sistem petampilan ini adalah sebagai berikut:

- 1. Kelebihan Program
	- a. Sistem ini bisa digunakan oleh *User* pada Sistem informasi simpan pinjam pada Koperasi Mustika Hajoran Jaya Jambi, dengan memanfaatkan fungsi pencarian sehingga mempermudah dalam pencarian data.
	- b. Sistem mampu melakukan pengolahan data seperti mendata Admin, Profil, Syarat dan Ketentuan, Angsuran,Anggota, Peminjaman, Penarikan, Penyimpanan, Rekening, Galeri
	- c. Sistem mampu mencetak laporan Angsuran, Anggota, Pinjaman, Penarikan, Penyimpanan, dengan lebih baik berdasarkan data-data

yang telah di*Input*kan sebelumnya, sehingga mempermudah *user* dalam menyerahkan laporan kepada pimpinan.

2. Kekurangan program

Tampilan *interface* masih sederhana diharapkan untuk pengembangan sistem selanjutnya dapat meningkatkan qualitas dari tampilan *interface* tersebut

Dari kelebihan dan kekurangan sistem diatas, dapat disimpulkan bahwa perangkat lunak ini dapat meminimalisir terjadinya kehilangan data, kesalahan peng*Input*an data, lebih menghemat waktu, dan diproses lebih cepat serta akurat sehingga dapat membantu dalam pembuatan laporan.